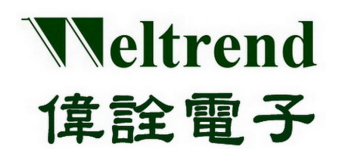

# **WLINK-SWUT-M4S**

**1** 對 **4** 燒錄器 使用說明書 REV. 1.0 April 17, 2014

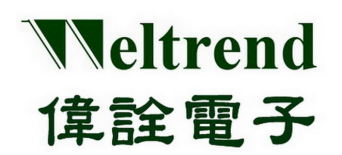

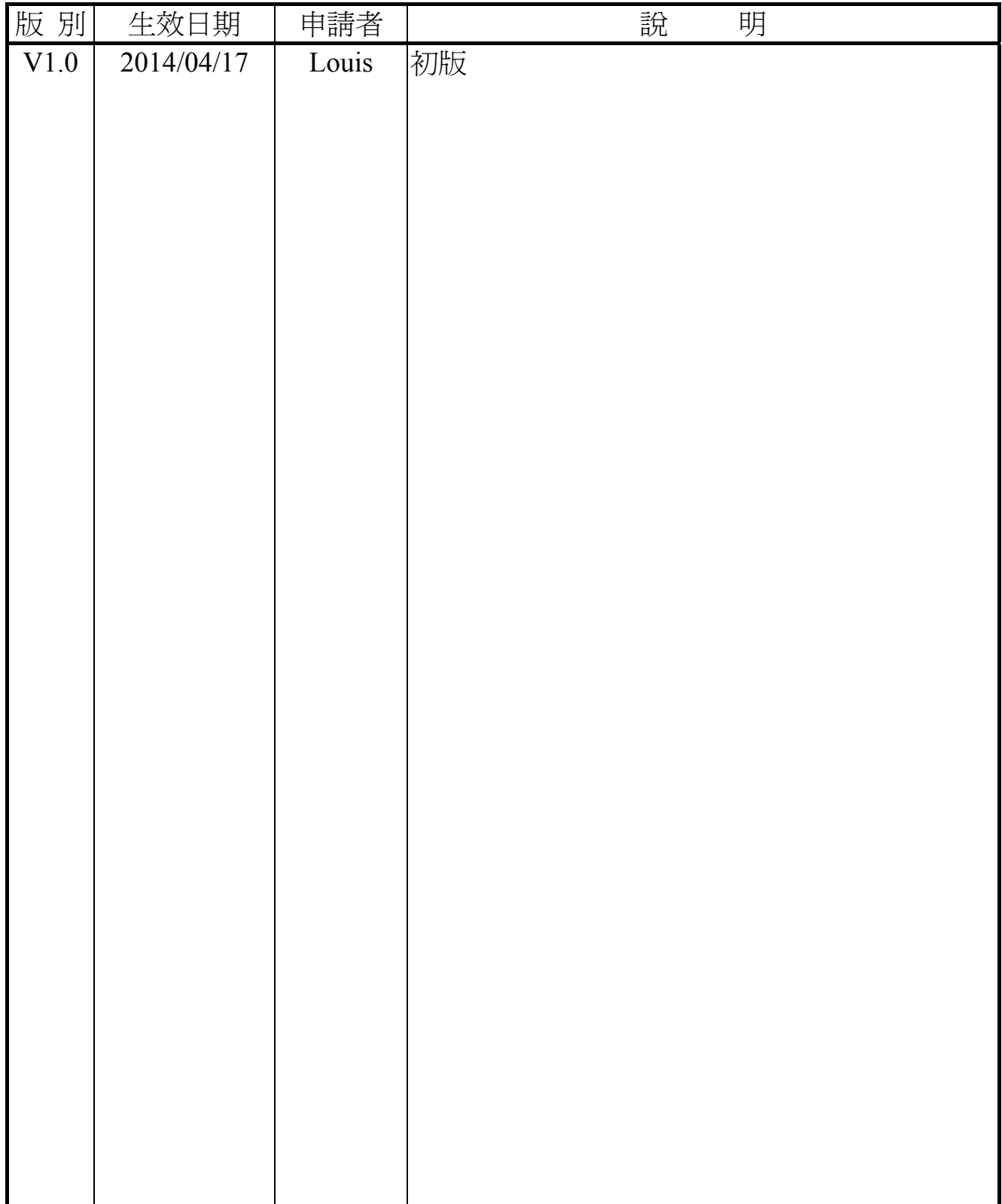

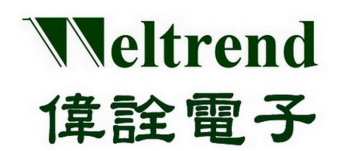

### 目錄

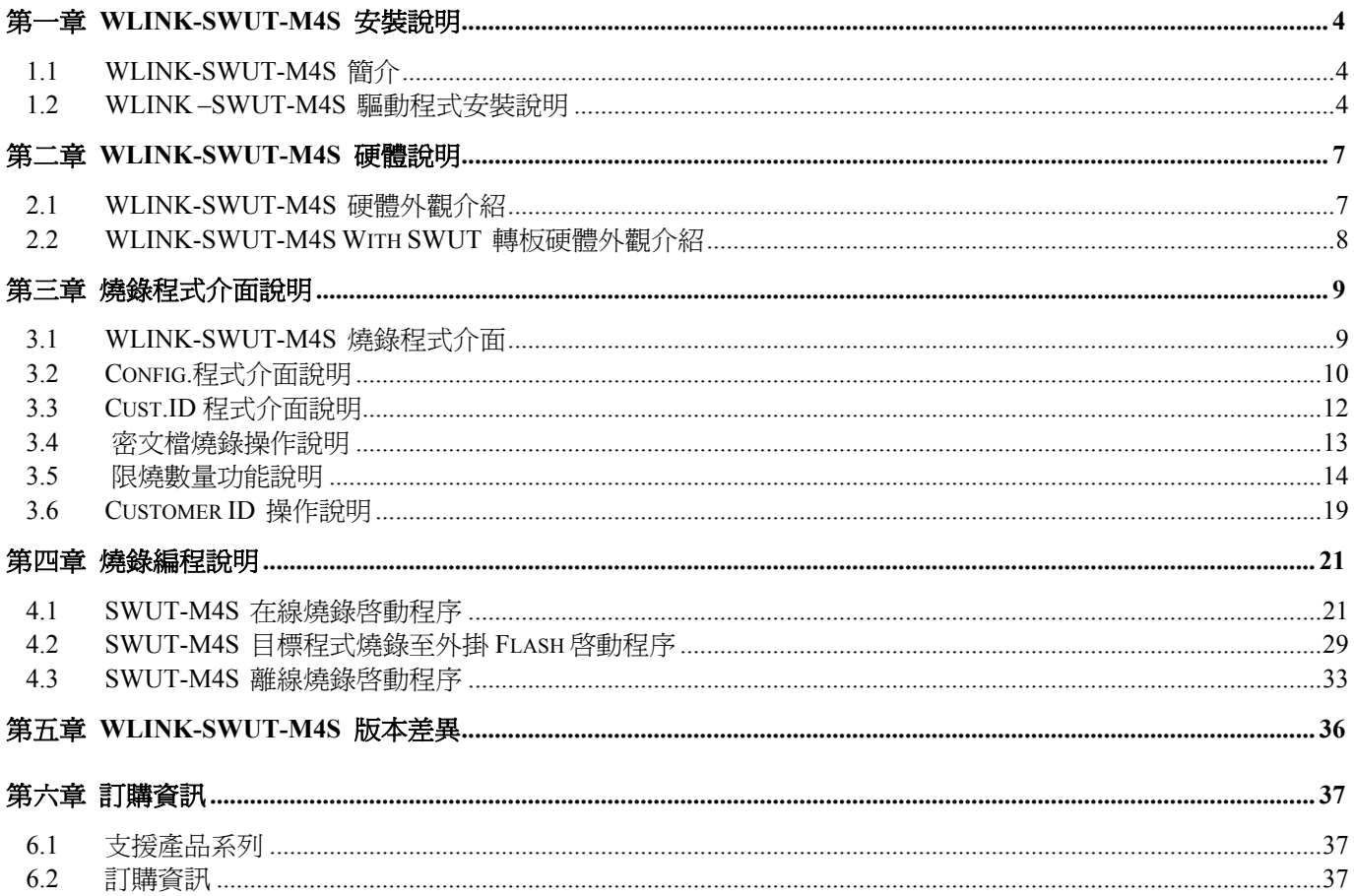

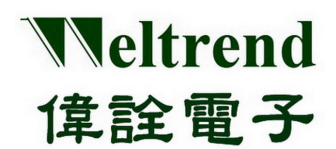

### 第一章 **WLINK-SWUT-M4S** 安裝說明

#### <span id="page-3-1"></span><span id="page-3-0"></span>**1.1 WLINK-SWUT-M4S** 簡介

WLINK-SWUT-M4S 是一款 1 對 4 量產型燒錄器,可一次對 4 顆 IC 進行在線或是離線燒錄,適合大量生產時使用, 而離線燒錄只需按一個 Start Key 即可完成燒錄。

#### <span id="page-3-2"></span>**1.2 WLINK –SWUT-M4S** 驅動程式安裝說明

#### 使用 **PL2303 USB to UART** 驅動晶片

【**Step 1**】 安裝 WLINK USB to UART 驅動程式:

點選光碟片之上的 PL-2303 Driver.exe,來啟動安裝程序。

PL2303 Prolific DriverInstaller v1417.exe

新版驅動程式資訊及下載,請参訪旺玖(Prolific)官網: [http://www.prolific.com.tw/US/ShowProduct.aspx?p\\_id=225&pcid=41](http://www.prolific.com.tw/US/ShowProduct.aspx?p_id=225&pcid=41)

【**Step 2**】 此時螢幕上將會出現 PL-2303 USB-to-Serial InstallShield Wizard 的歡迎畫面,按下『下一步(N)』啟動安裝程序。

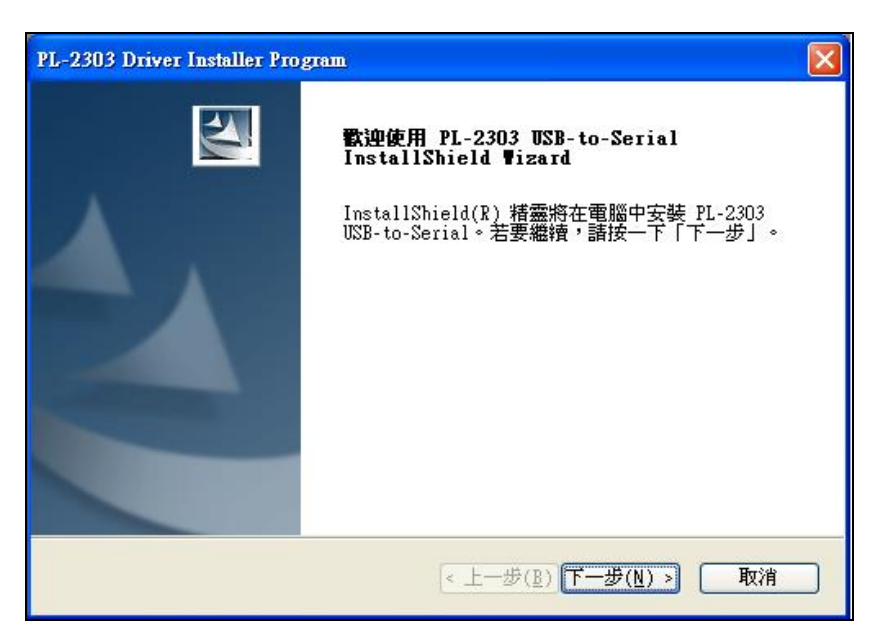

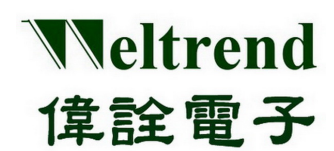

【**Step 3**】 此時驅動程式將會啟動安裝程序,執行所要求的安裝。

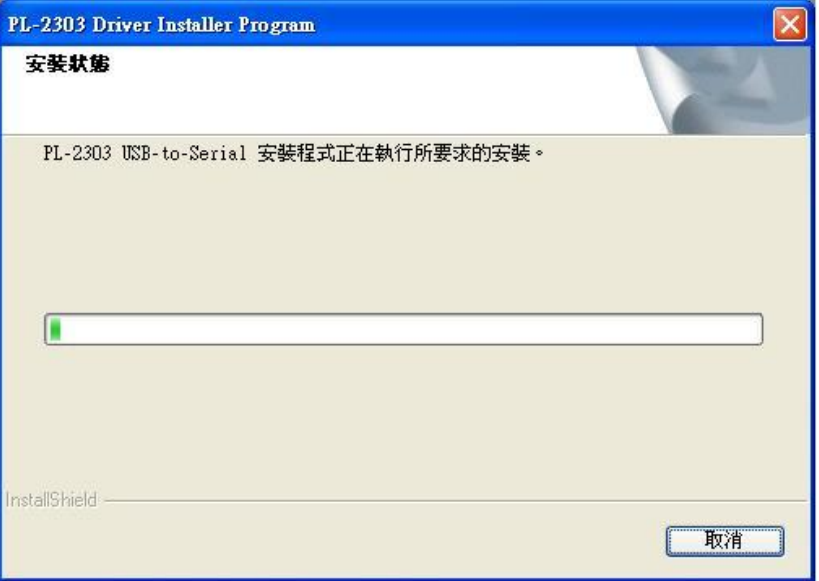

【**Step 4**】 按下『完成』按鈕關閉安裝程序。此時如果 WLINK 已經連接到 PC,請重新插拔 USB 線 讓 PC 重新檢測所安裝的裝置。

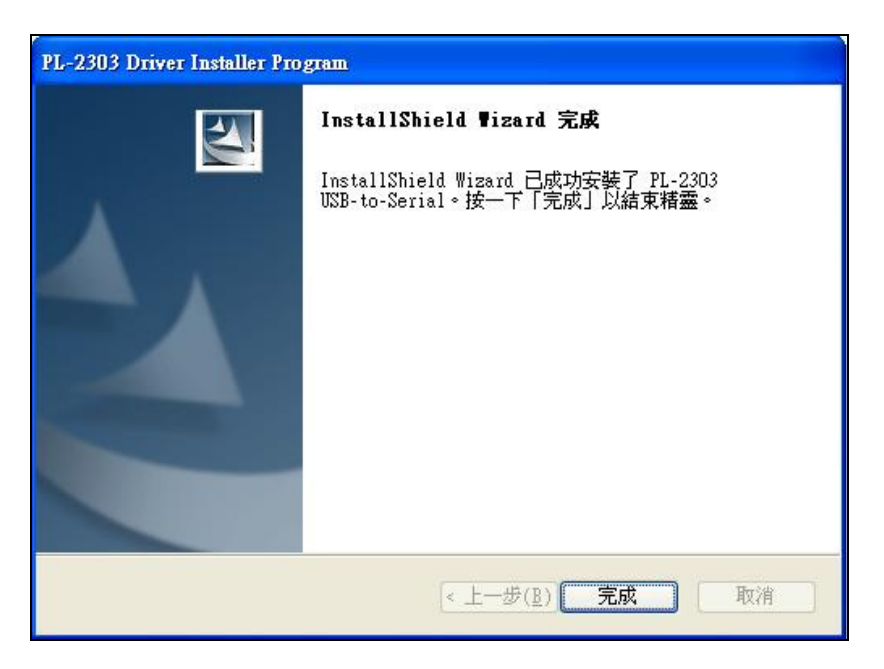

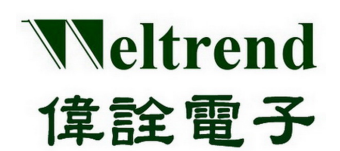

【**Step 5**】 重新插拔之後,可以打開 PC 的裝置管理員,可以看到此時多了『Prolific USB-to-Serial Comm Port』 就代表 WLINK 已經被你的 PC 認出 UART 裝置了, Windows 也已經分配了合適的串列通訊端口(COM Port)。

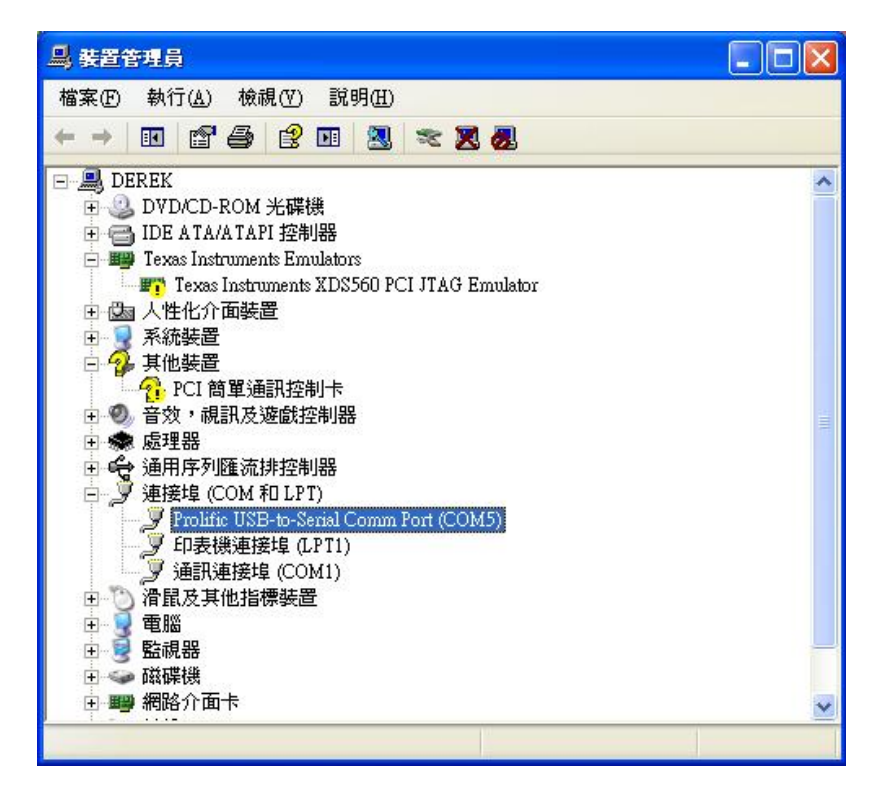

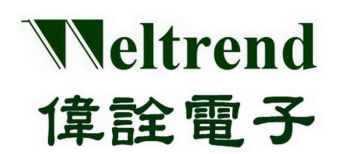

### 第二章 **WLINK-SWUT-M4S** 硬體說明

### <span id="page-6-1"></span><span id="page-6-0"></span>**2.1 WLINK-SWUT-M4S** 硬體外觀介紹

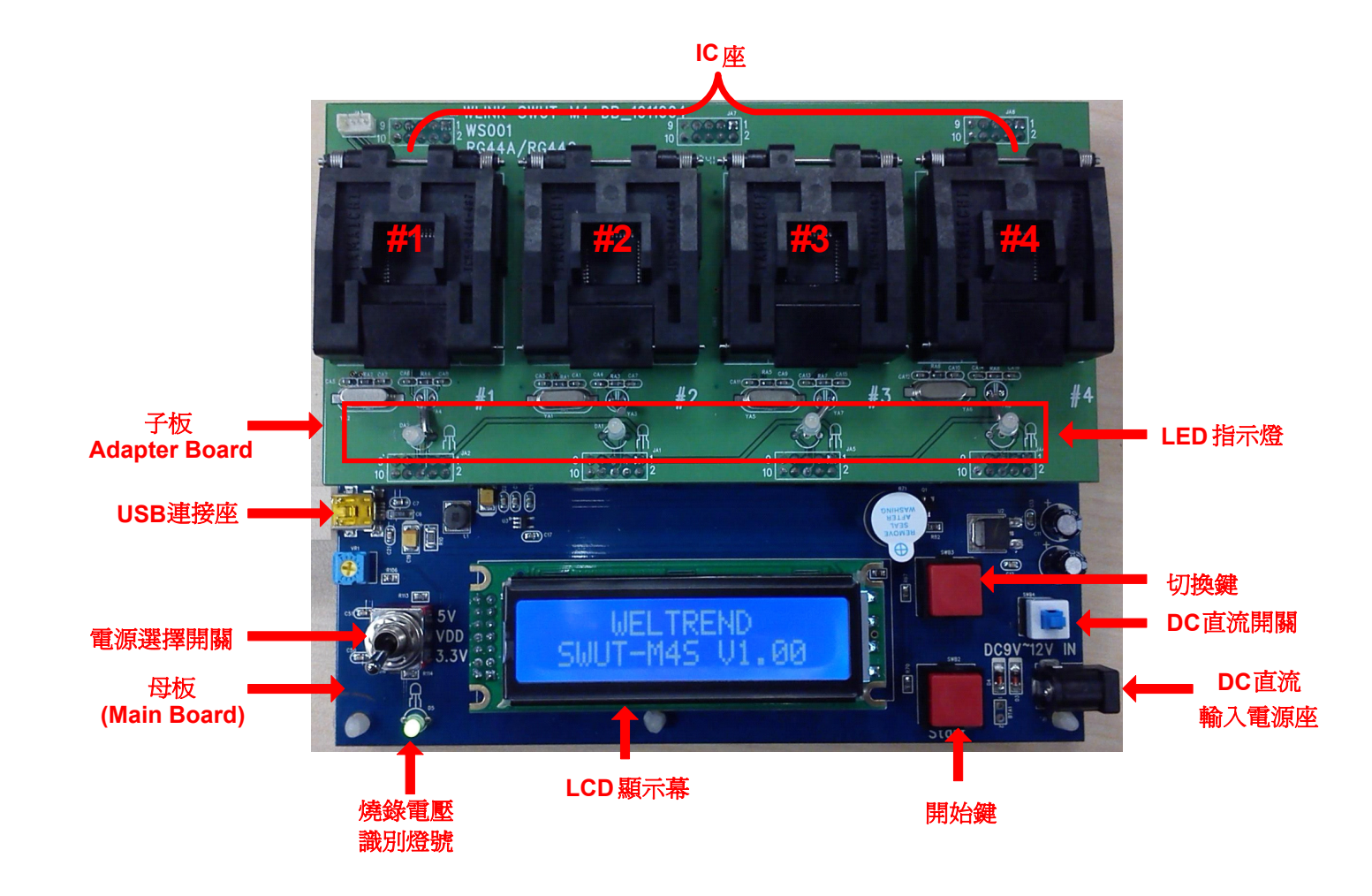

主 板 **&** 子 版

WLINK-SWUT-M4S 分主板與子板兩部份,主板負責燒錄編程控制,而子板上只包含 MCU IC 座進行燒錄編程, 不同的 MCU 封裝, 即有不同相對應的 IC 座子板。

**USB** 連接座

連接 PC 端進行燒錄編程或是更新 Flash 內程式,並提供 DC 5V 給系統使用。

電源選擇開關

IC 燒錄電壓選擇開關,提供 5V / 3.3V。 綠燈: IC 燒錄電壓為 3.3V

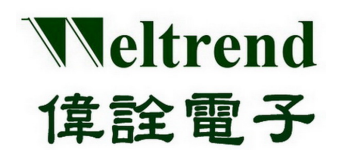

紅燈: IC 燒錄電壓為 5V

(燒錄進行時,請勿調整此開關,以免造成燒錄失敗)

**LCD** 顯示幕

顯示系統版本、程式驗證碼、燒錄成功及失敗數、限燒數量等相關資訊。

開 始 鍵

按下此鍵後,將進行離線燒錄編程。

**DC**直流輸入電源座

支援 DC 9V~12V 直流輸入電壓,提供離線燒錄編程使用電源。

**DC**直流開關

控制 DC 9V~12V 電源開關。

> 切 換 鍵

按下此鍵後,切換燒錄相關資訊頁面。

**LED** 指示燈

顯示 MCU #1~#4 燒錄編程結果。

橘燈: 表示燒錄編程進行中

綠燈: 表示燒錄編程成功 (PASS)

紅燈: 表示燒錄編程失敗 (FAIL)

#### <span id="page-7-0"></span>**2.2 WLINK-SWUT-M4S With SWUT** 轉板硬體外觀介紹

WLINK-SWUT-M4S 亦可搭配 SWUT 轉板, COB/客戶目標板燒錄。

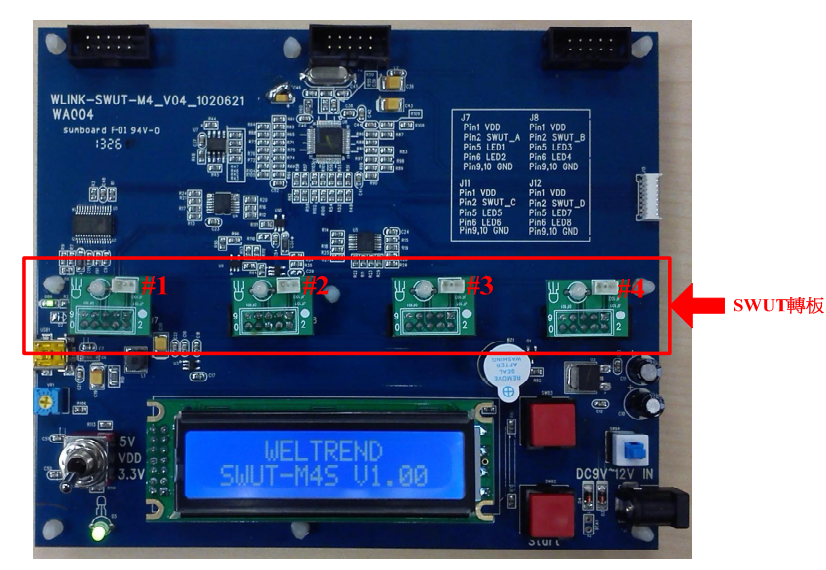

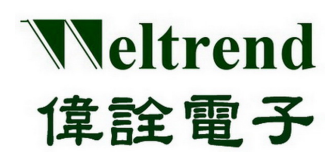

### 第三章 燒錄程式介面說明

### <span id="page-8-1"></span><span id="page-8-0"></span>**3.1 WLINK-SWUT-M4S** 燒錄程式介面

SWUT\_M4S 燒錄程式可在偉詮網站上下載 SWUT\_M4S.exe,點擊 SWUT-M4S ICON 啓動程式

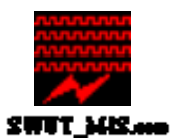

> SWUT\_M4S 程式起始畫面如(圖二)所示:

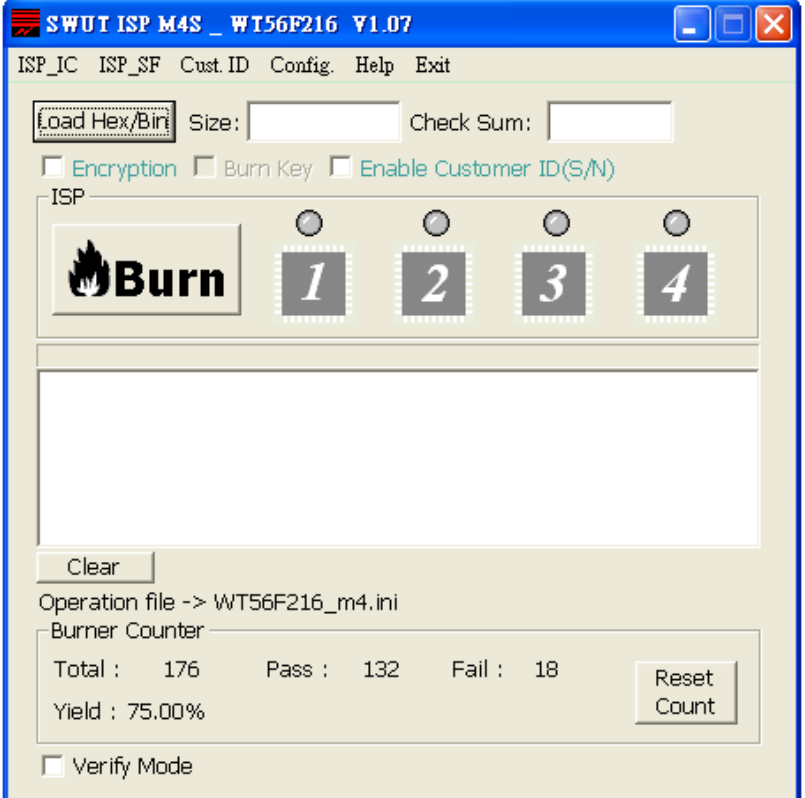

(圖二)

- > SWUT ISP 程式起始畫面簡述:
	- ◆ ISP\_IC: 燒錄視窗介面。 (請見 4.1 SWUT-M4S在線燒錄啓動程序)
	- ◆ ISP SF: 燒錄Flash介面。 (請見 4.2 SWUT-M4S目標程式燒錄至外掛Flash啓動程序)
	- ◆ Cust.ID.: Customer ID設定視窗介面。 [\(](#page-11-0)[相關設定請見](#page-11-0) [3.3 Cust.ID](#page-11-0)[程式介面說明](#page-11-0)[\)](#page-11-0)
	- ◆ Config.: ComPort與BaudRate視窗介面。(請見 3.2 Config.程式介面說明)
	- **◆ Help: 版本資訊及問題支援窗口。**
	- ◆ Exit: 離開此程式。

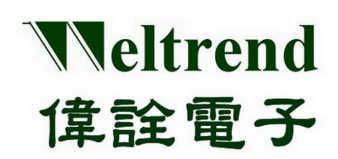

### <span id="page-9-0"></span>**3.2 Config.**程式介面說明

 設定前請先確認是否已經安裝好 WLINK-SWUT-M4S 驅動程式。 (請參考【1.2 WLINK –SWUT-M4S驅動程式安裝說明】) 並且確定 PC 已經連接至 WLINK-SWUT-M4S USB Port (圖三)。 在 SWUT\_M4S 程式起始畫面(圖二)中按下『Config.』後,此時螢幕會顯示一個新的畫面選單,如(圖四)。

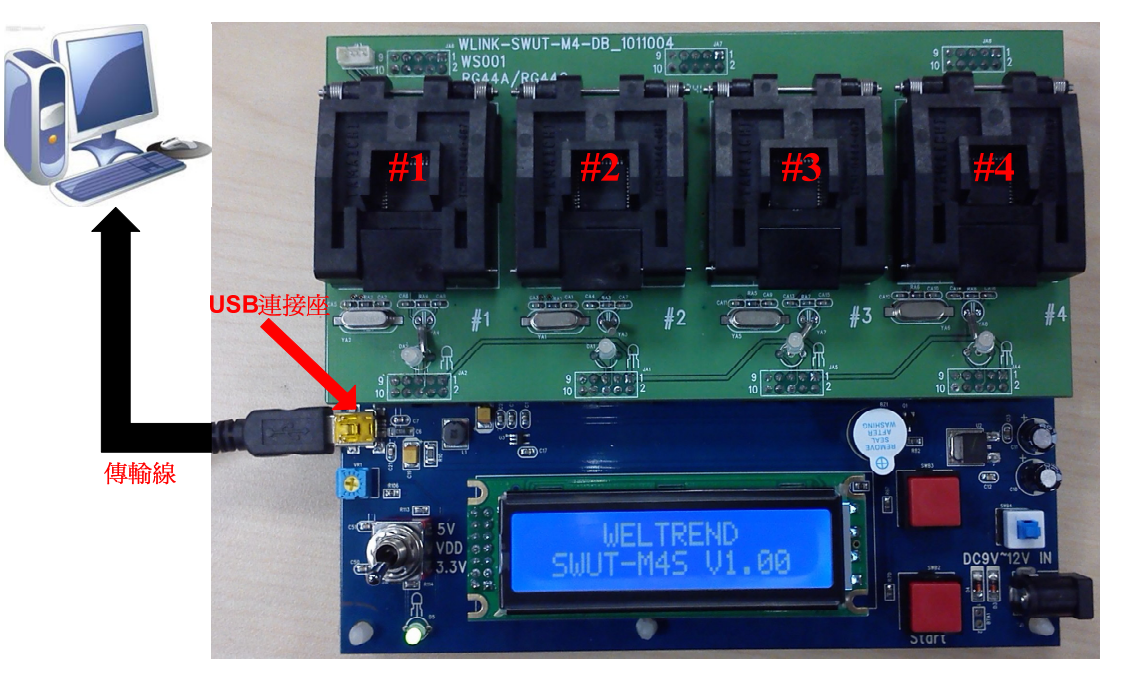

(圖三)

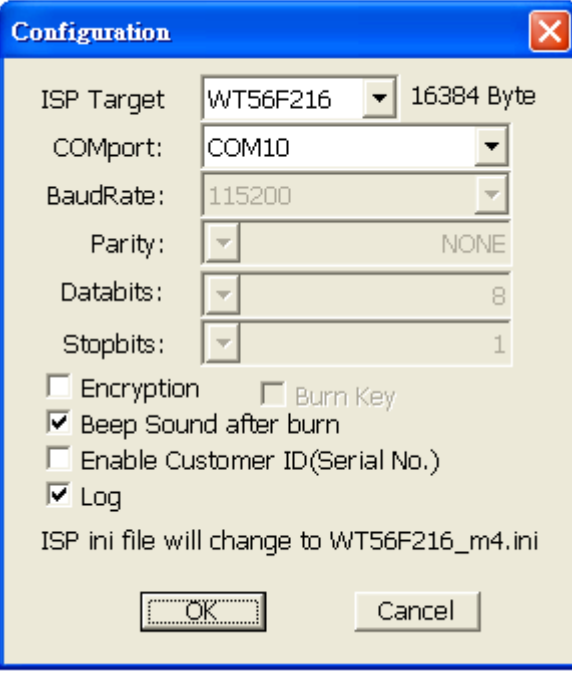

(圖四)

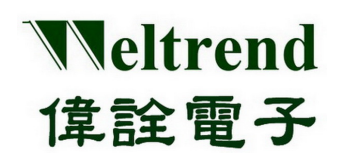

- > Config.程式介面簡述:
	- ◆ ISP Target: 選擇要進行 ISP 的目標 IC 代號
	- ◆ COMport: 請選擇 WLINK-SWUT 連接端口
	- ◆ BaudRate: 通訊速率選擇. (預設值是 115200 bps)
	- ◆ Encryption: 勾選時,啓動 IC 加密功能,欲燒錄 IC 的程式碼會與 128 bit 的金鑰進行加密運算處理。 未勾選,將以明文方式燒錄程式碼 (相關操作請見 3.4 密文檔燒錄操作說明)

◆ Burn Key: 使用 IC 加密功能時,需勾選此選項

(相關操作請見 3.4 密文檔燒錄操作說明)

- Beep Sound after burn: 勾選時,則燒錄完成後,成功則蜂鳴器會響一長聲,失敗則蜂鳴器會響二短聲。 未勾選,則燒錄完成後,蜂鳴器則不會響。(程式預設為勾選)
- Enable Customer ID(Serial NO.): 勾選時,啓動 Customer ID 功能,欲燒錄的 IC 會加入序號燒錄功能。

(相關設定請見 3.3Cust.ID程式介面說明)

◆ Log: 勾選時,紅框處(圖五)將顯示燒錄資訊。

未勾選,紅框處(圖五)將不顯示燒錄資訊。(程式預設為勾選)

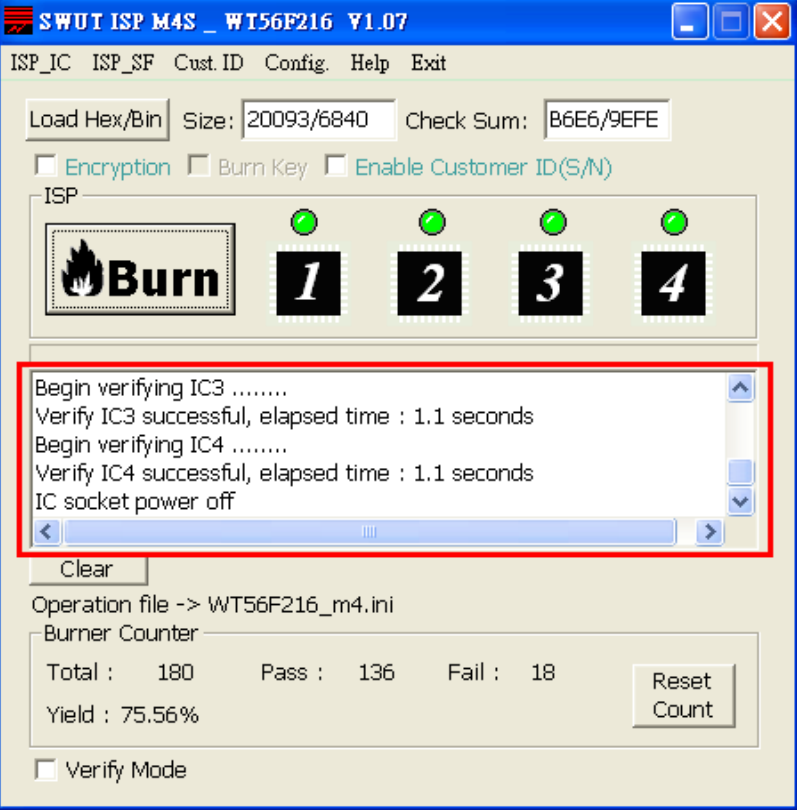

(圖五)

設定完之後按下『OK』,表示已經設定完成,此時(圖四)畫面將會關閉並且回到(圖二)的畫面。

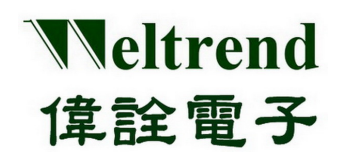

### <span id="page-11-0"></span>**3.3 Cust.ID**程式介面說明 設定程序:

- 1. 點選**Cust.ID**頁面,致能**Enable Customer ID(Serial No.)**
- 2. 設定Customer ID 初始值: Customer ID 僅支援3 Bytes,每一個位元組可設定範圍爲00~FF,
	- 故最大設定值為FFFFFF。範例設定值為001234。
- 3. 設定**Customer ID** 遞增功能,固定遞增**1**
- 4. 完成設定並儲存設定值

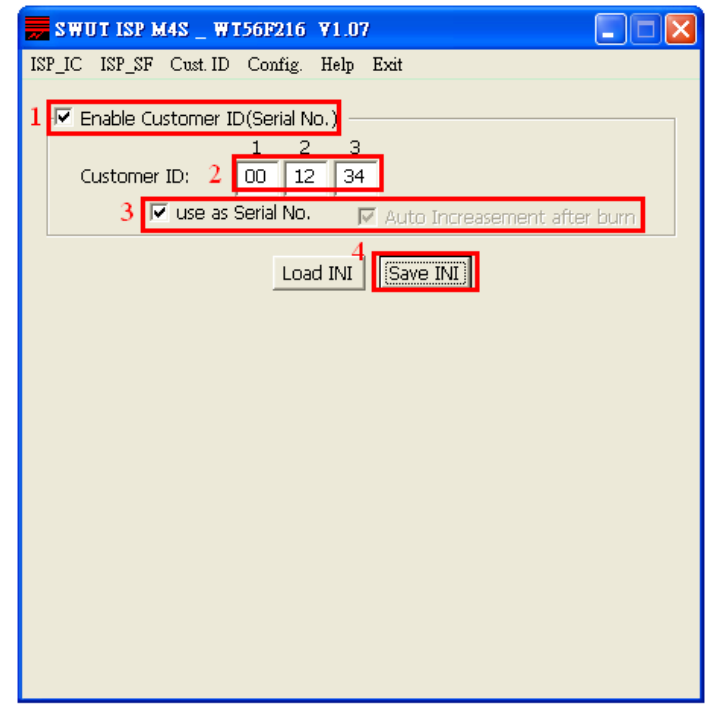

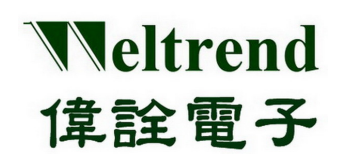

#### <span id="page-12-0"></span>**3.4** 密文檔燒錄操作說明

> 在燒錄密文檔時,先點選Config.視窗介面,選擇目標IC和COM PORT,再勾選 Encryption 和 Burn Key 兩個 選項,圖七紅框處,設定完之後按下『OK』就表示已經設定完成。

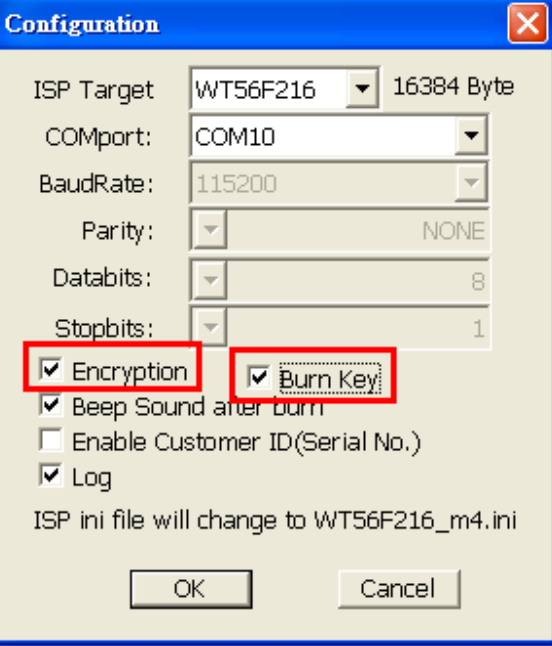

(圖七)

> 再到ISP\_IC視窗介面按下 Load Hex/Bin, 選擇所需之.des檔案, 如圖八紅框處。

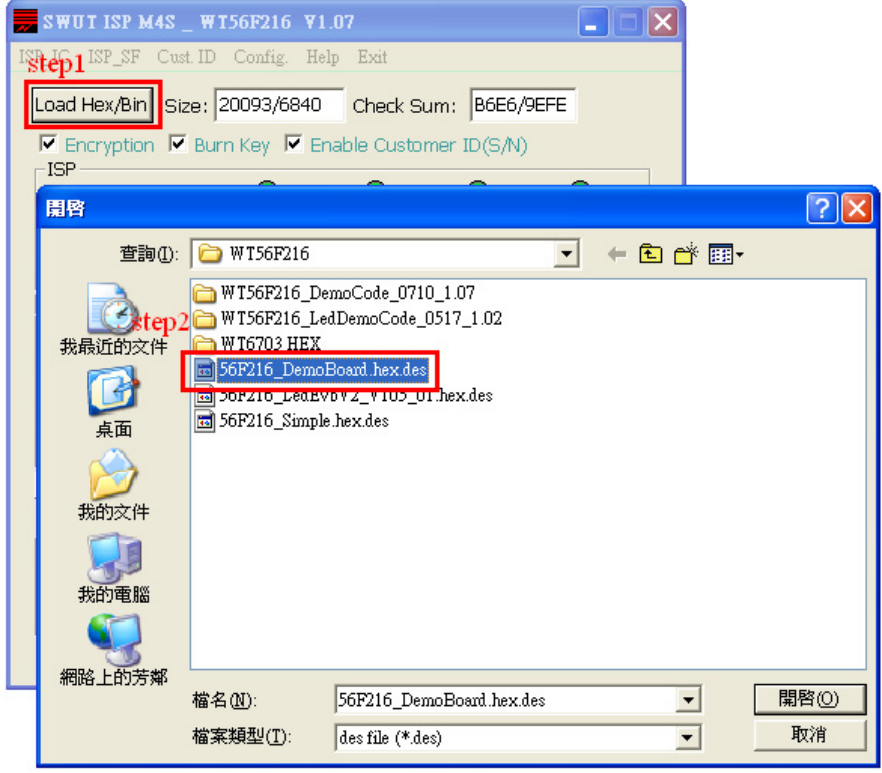

(圖八)

本文件為偉詮電子股份有限公司機密資料,未經許可不得擅自複印或備份。

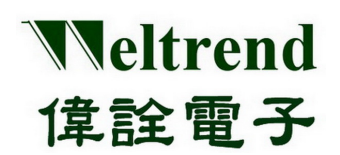

> 選擇好檔案後,在ISP\_IC視窗介面確認 Encryption 和 Burn Key 是否勾選,及空白框處是否有一組金鑰和欲燒 錄的.des檔案,如圖九紅框處,確認好後按下Burn即完成燒錄密文檔。

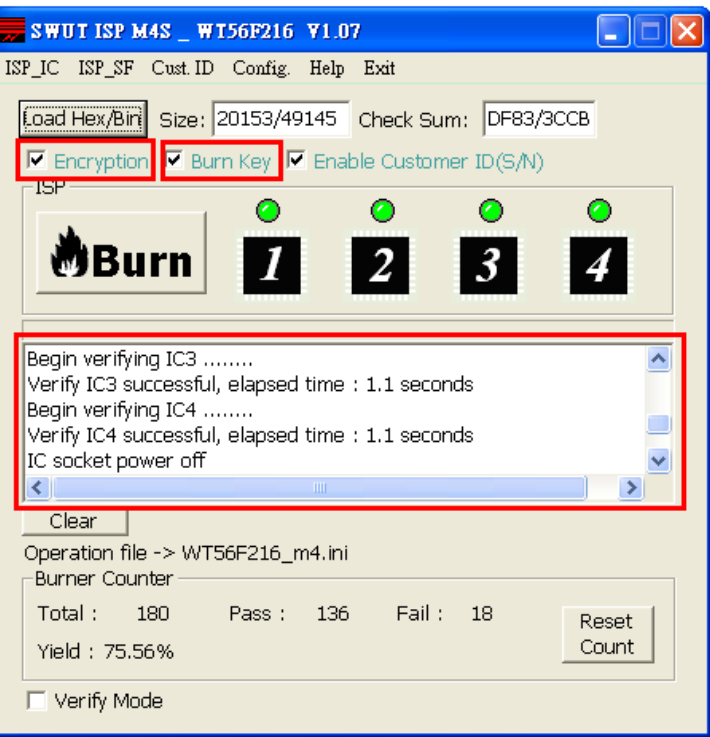

(圖九)

◆ 欲將密文檔燒錄至外掛 Flash,點選 ISP SF 視窗介面,其餘步驟同密文檔燒錄操作說明,

相關設定請見4.2 SWUT-M4S 目標程式燒錄至外掛Flash啓動程序

#### <span id="page-13-0"></span>**3.5** 限燒數量功能說明

- 此功能在限制SWUT-M4S燒錄IC之數量。(限燒功能僅支援離線模式燒錄)
- 當hex file 燒錄到serial flash 後就會清除所有的記錄, 包括燒錄成功的數量、不良的數量、限 制燒錄數量都會歸零。另外M4S 燒錄器在正常斷電下,是不會清除記錄;在不正常情況下斷 電,包括燒錄過程中斷電,也是不會清除記錄。
- ◆ IC燒錄成功數量累計到限燒的總數量時,M4S燒錄器就會停止燒錄。
- ◆ 每次成功完成燒錄後,才會統計成功及失敗的數量,然後再更新總燒錄數量。在燒錄的過程中 斷電,這筆數據是無效的,不會累計。
- 燒錄時須先將欲燒錄之程式載入M4S燒錄器。(相關設定請見4.2 SWUT-M4S 目標程式燒錄至 外掛Flash啓動程序。

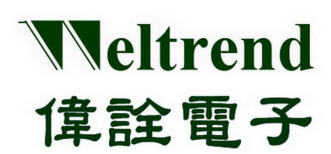

### **3.5.1** 設定程序

- ◆ Step 1. 在SWUT\_M4S程式起始書面點選Config.頁面,設定燒錄型號:例如WT56F216, 設定完成後按下『**OK**』。
- Step 2. 點選**ISP\_SF** 頁面按下『**Load Hex/Bin**』載入HEX file:例如**56F216\_DemoBoard.hex**,
- **check Sum: B6E6/9EFE**。
- Step 3. 致能限燒數量功能及設定數量:例如設定燒錄1000pcs。
- ▶ Step 4. 按下"Auto"將 hex file 燒錄到M4S 燒錄器內,燒錄完成後Flash會亮綠燈。

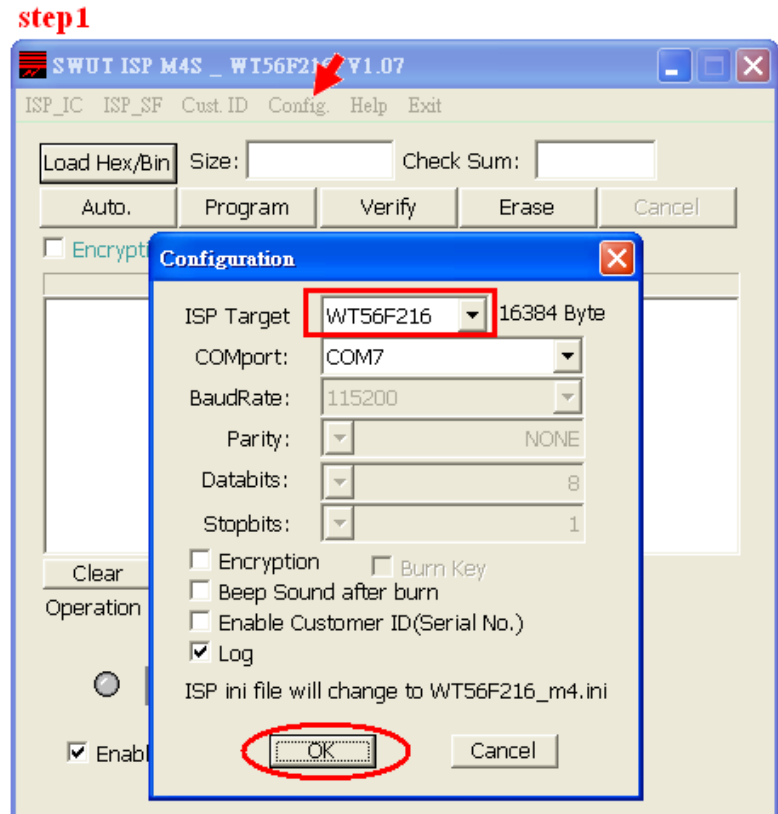

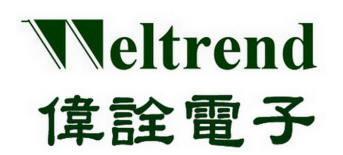

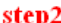

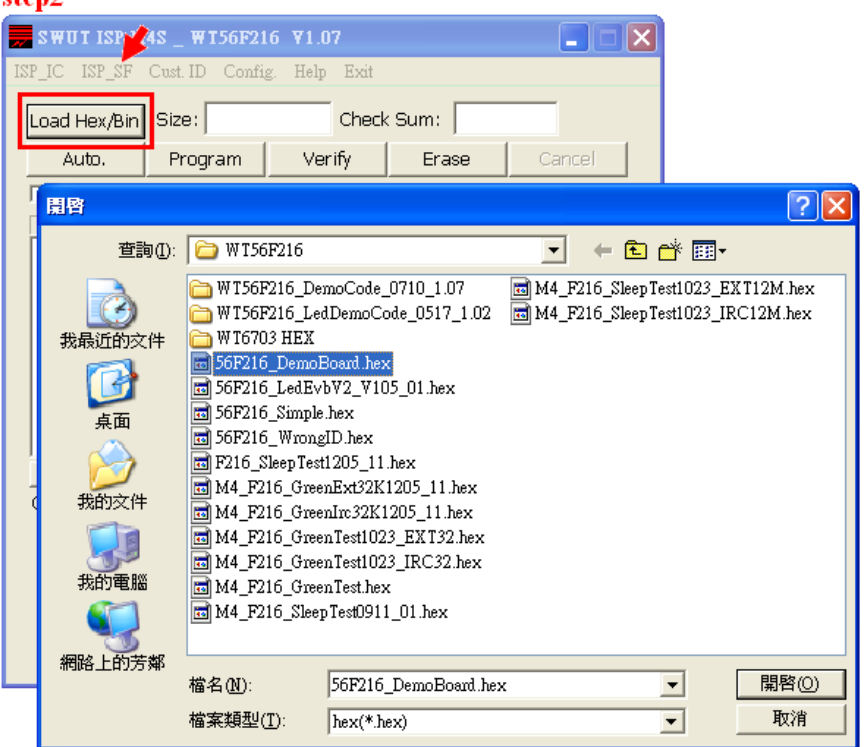

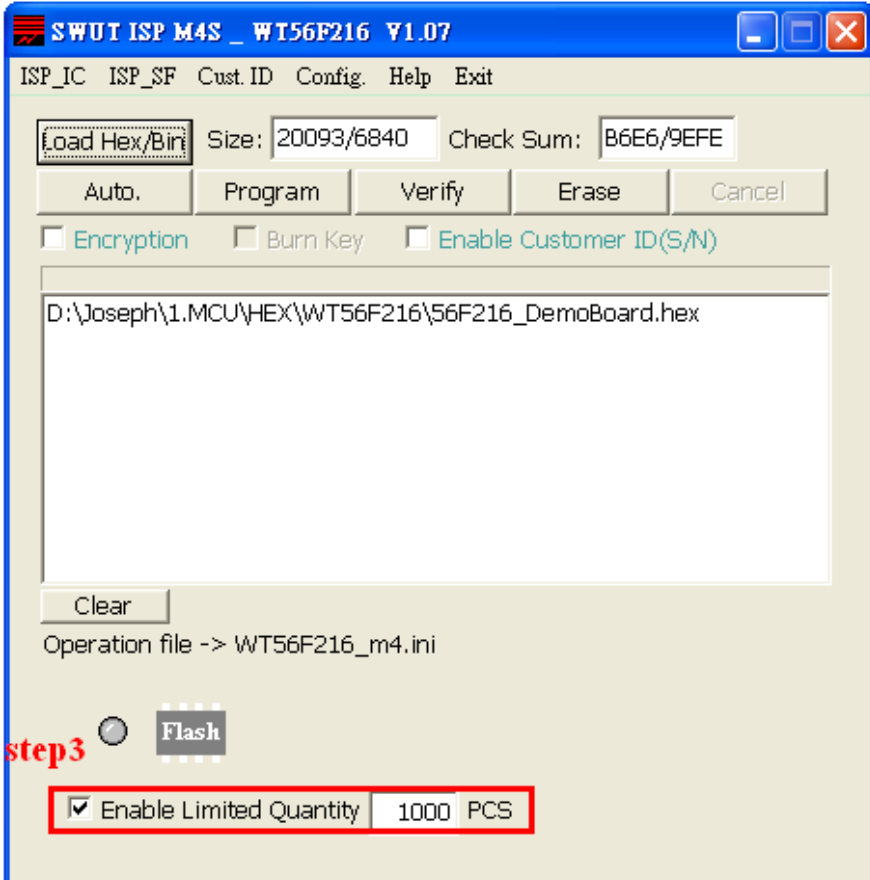

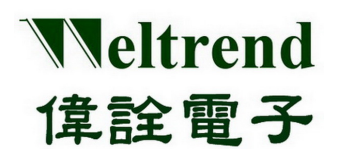

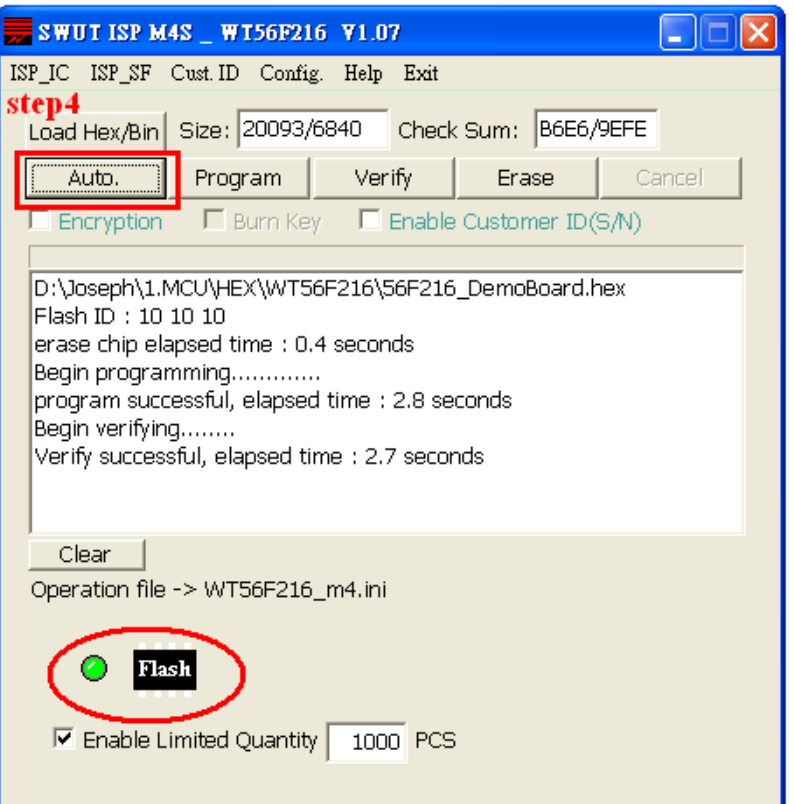

#### **3.5.2 M4S**燒錄器**LCD**顯示幕說明

將"hex file"燒錄到M4S燒錄器後LCD顯示幕會切換至Page 0, 按下"切換鍵"LCD顯示幕輪循page 1 跟 page 2 顯示。(當M4S燒錄器的serial flash 沒有燒錄程式時, Page Key 沒有作用)

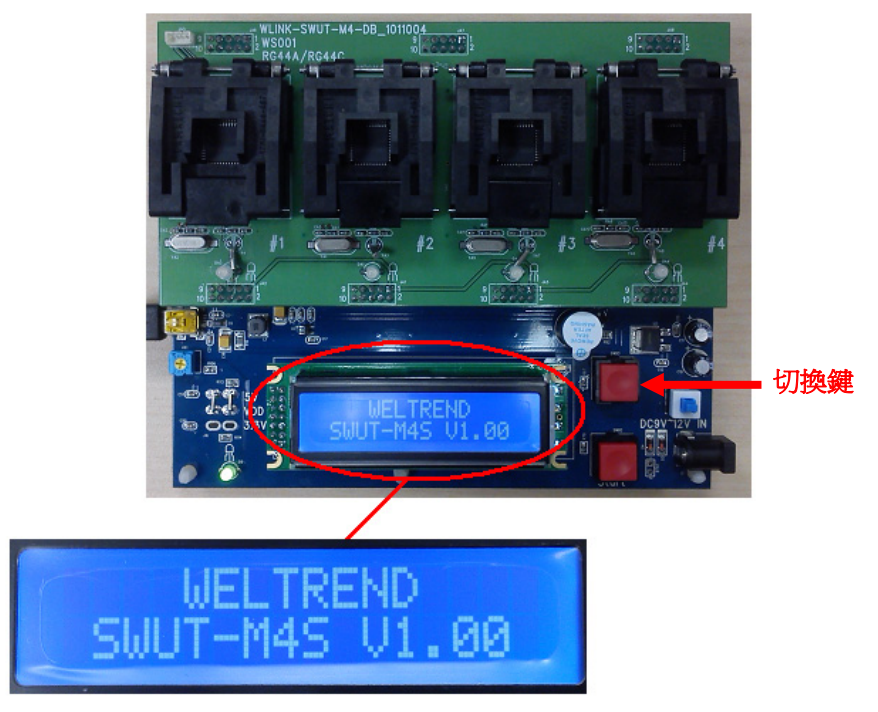

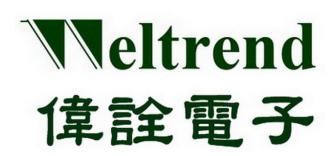

#### <span id="page-17-0"></span>**LCD**顯示幕說明︰

1. 有致能限燒功能

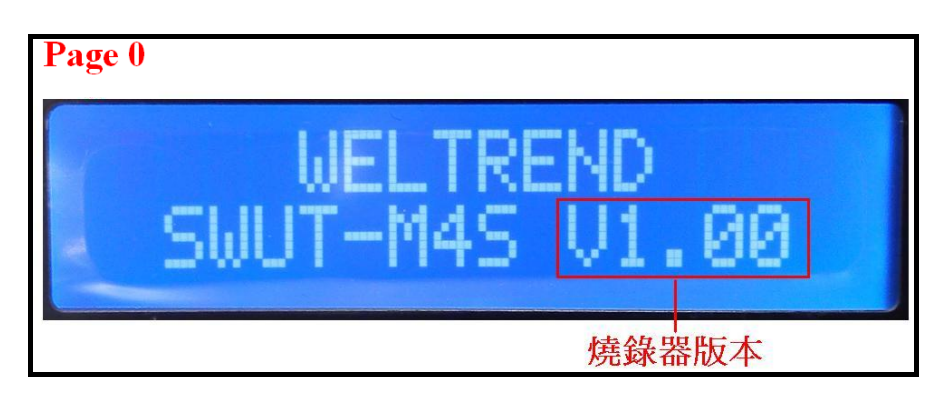

◆ 燒錄器版本:WLINK-SWUT-M4S 燒錄器 firmware 版本,目前現行版本為V1.0 (詳細請參考 第五章 WLINK-SWUT-M4S 版本差[異\)](#page-35-0)

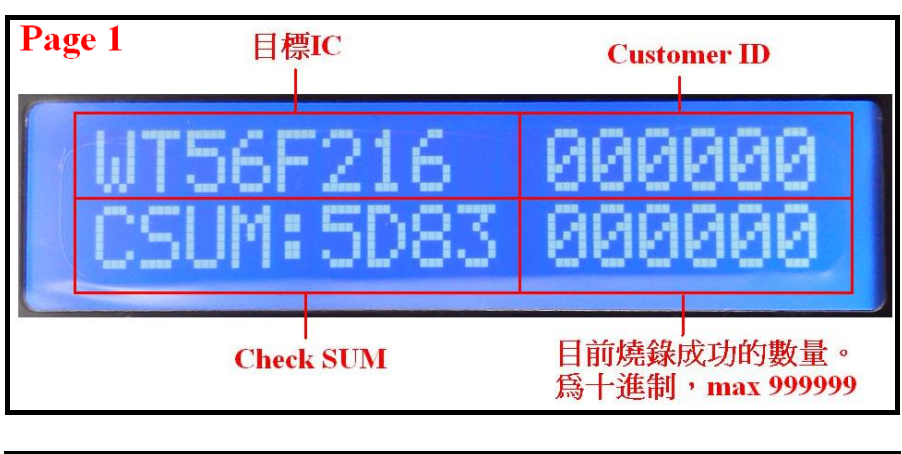

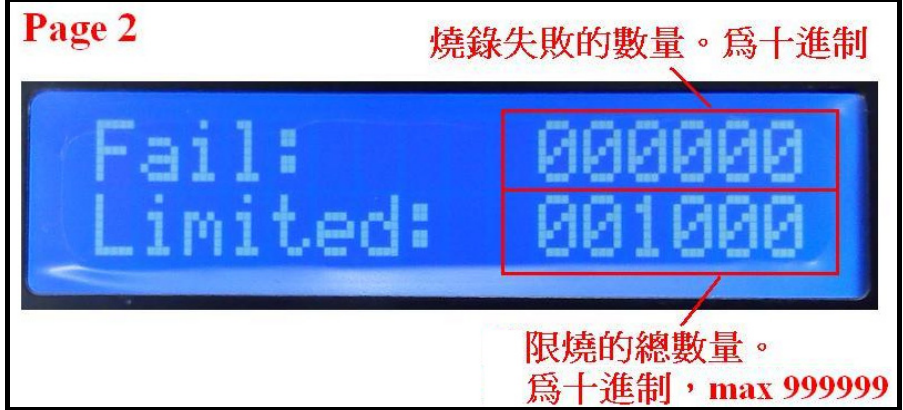

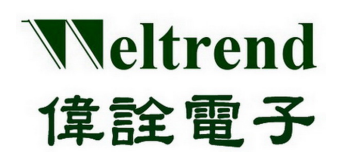

2. 無致能限燒功能

與有限燒功能唯一不同只在Page 2,顯示為燒錄之總數量

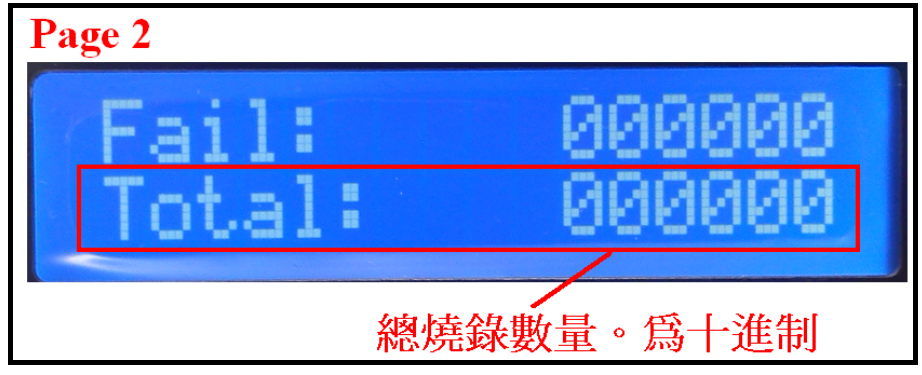

### <span id="page-18-0"></span>**3.6 Customer ID** 操作說明

設定程序:

- ◆ Step 1. 在SWUT\_M4S程式起始畫面點選Config.頁面,設定燒錄型號:例如WT56F216
- Step 2. 致能"Enable Customer ID(Serial No.)",詳細請參考 3.3 Cust.ID程式介面說明
- Step 3. 選擇在線或離線燒錄模式,載入Hex File 並點選"Auto"鈕即可

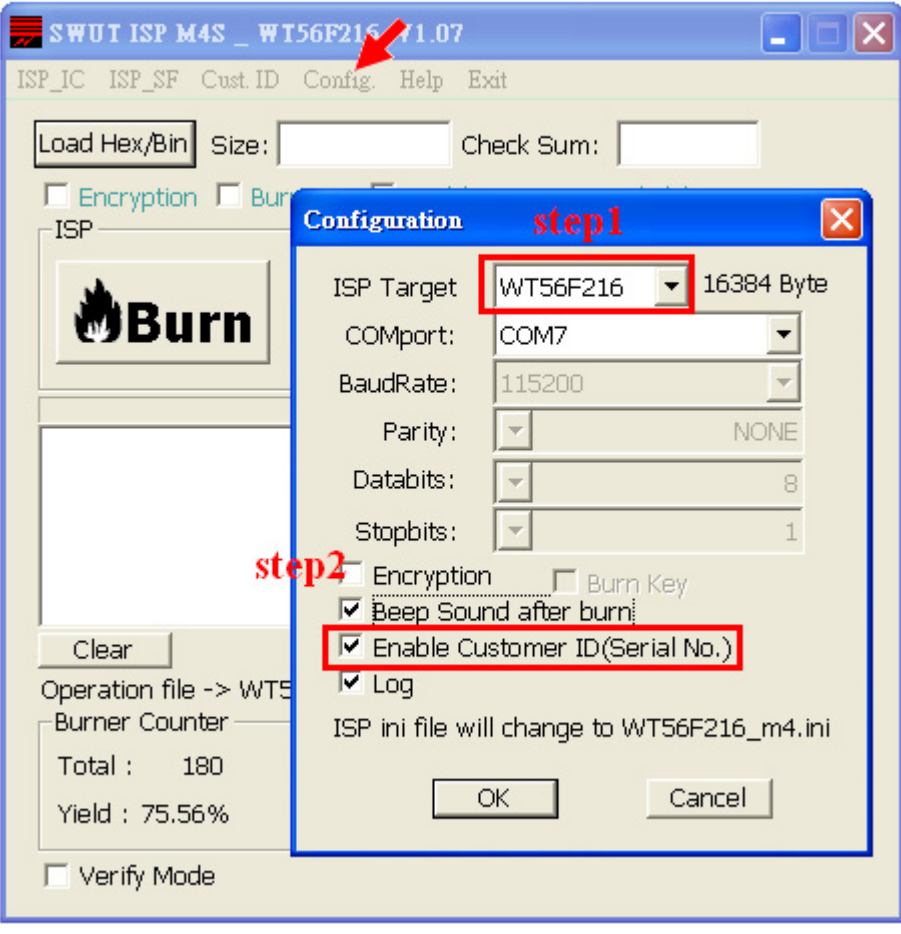

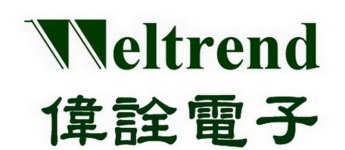

> 若選擇離線燒錄模式,在將燒錄程式載入M4S燒錄器後,M4S燒錄器的顯示幕Page1會顯示如 下圖: (Customer ID相關設定請參考 3.3 Cust.ID程式介面說明)

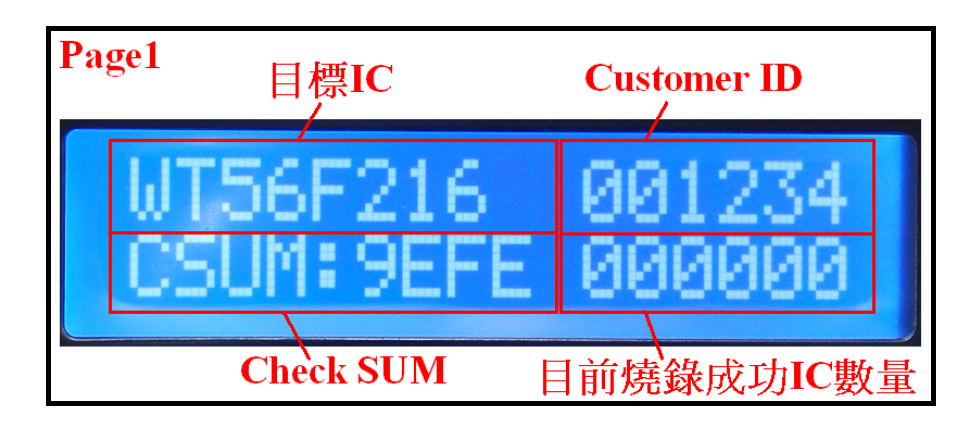

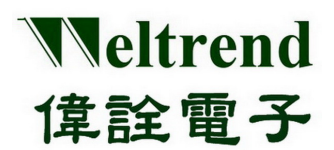

### 第四章 燒錄編程說明

### <span id="page-20-1"></span><span id="page-20-0"></span>**4.1 SWUT-M4S在線燒錄啓動程序**

SWUT-M4S 在 On-Line Mode 可執行對目標 IC 程式燒錄"Burn"功能和程式比對"CMP"功能。

#### **4.1.1 Burn**

此功能為 SWUT-M4S 對目標 IC 做程式燒錄, 以下將以 WT56F216 IC 進行在線燒錄實例解說: 依照下圖的連接方式將 PC 與 WLINK-SWUT-M4S USB Port 做連結,並啓動 SWUT-M4S 燒錄程式。

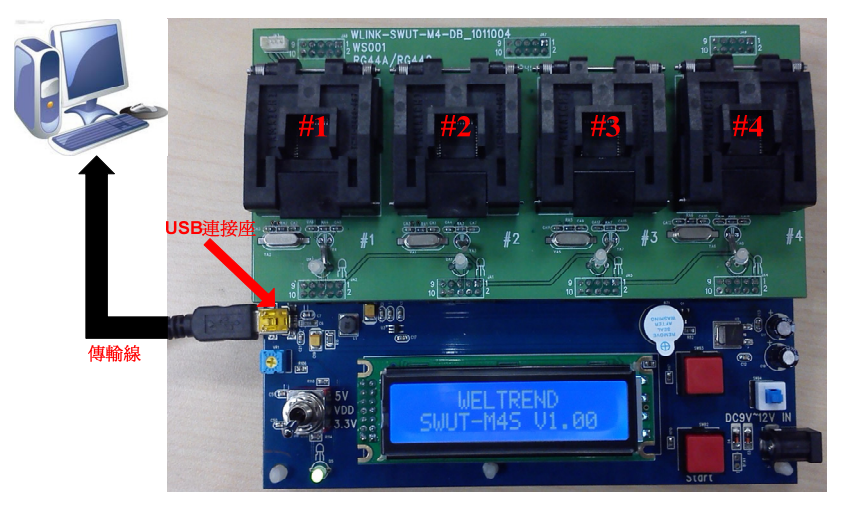

#### **Burn** 設定程序:

- ◆ 安裝WLINK USB to UART驅動程式[\(](#page-3-2)[請參考【](#page-3-2)[1.2 WLINK –SWUT-M4S](#page-3-2)[驅動程式安裝說明】](#page-3-2)[\)](#page-3-2)
- · 點擊 SWUT-M4S ICON 啓動程式

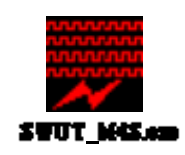

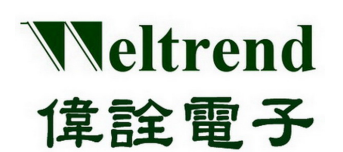

◆ 程式起始畫面如下

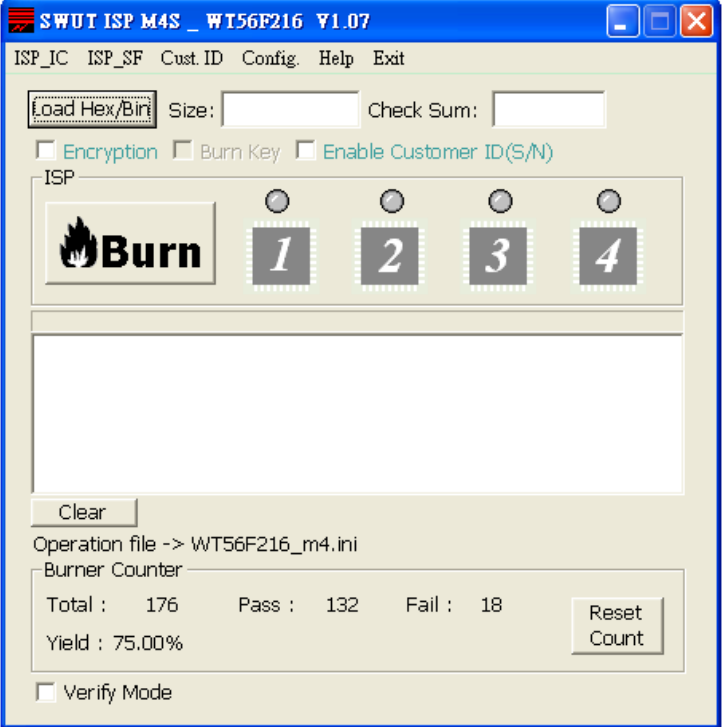

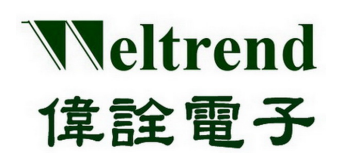

- ◆ 選擇 Config.視窗介面
	- 1. 設定燒錄之 Target IC
	- 2. 設定 COMport
	- 3. 進階設定,勾選燒錄模式,詳細請參考 第三章 燒錄程式介面說明
	- 4. 設定完之後按下『**OK**』,表示已經設定完成

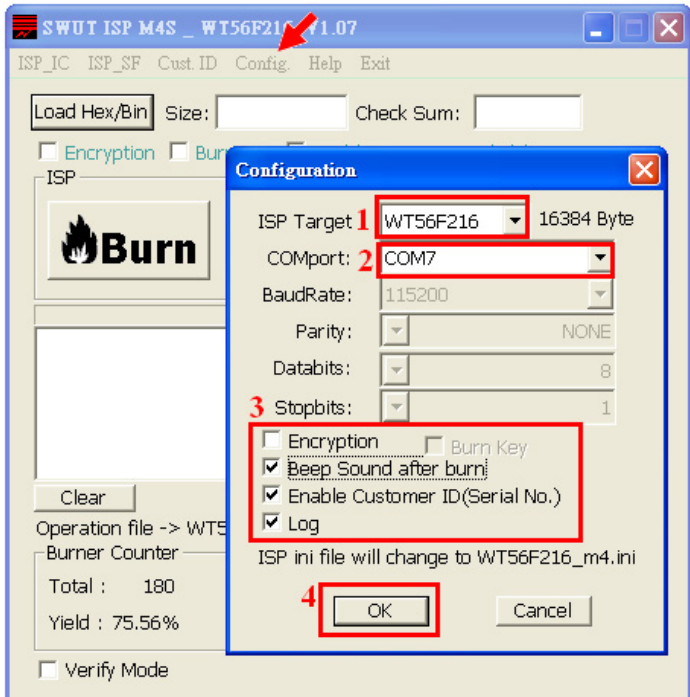

◆ 按下『**Load Hex/Bin**』選定欲燒錄的檔案。

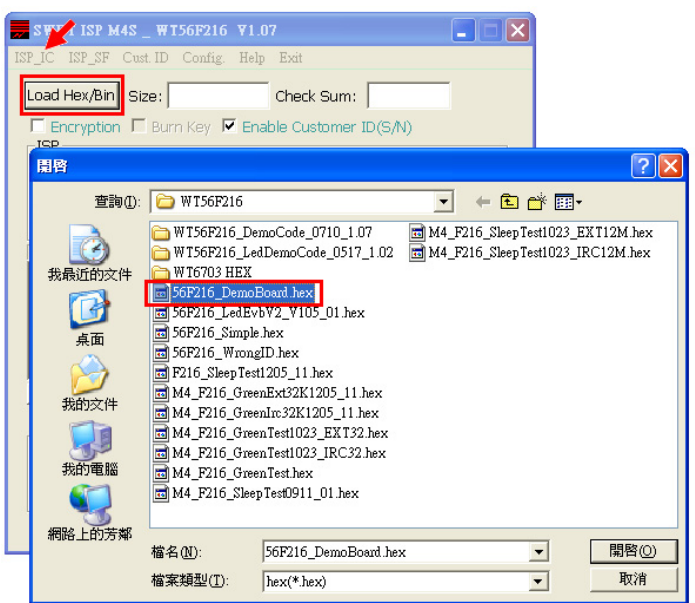

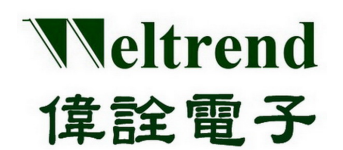

選擇完畢後,在 Size 欄位會顯示程式大小,Check Sum 欄位會顯示驗證碼,空白框處會顯示檔案路徑及名稱。

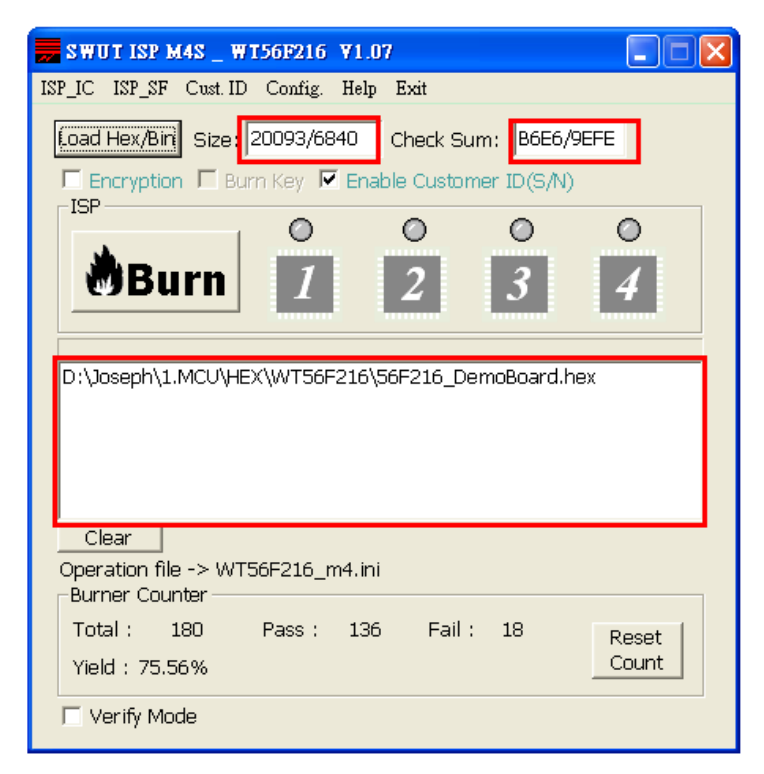

◆ 接下來按下『**Burn**』後,將進行燒錄動作。

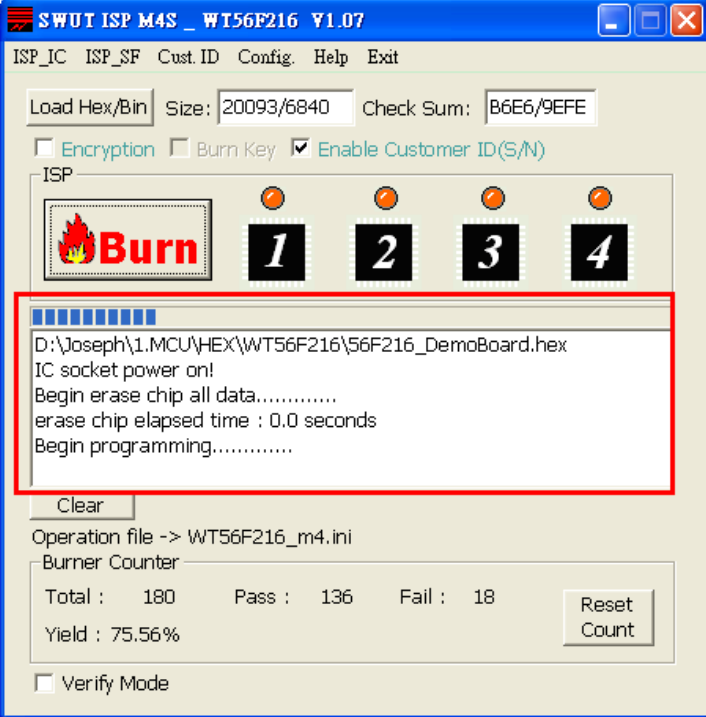

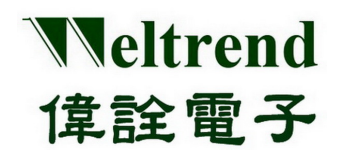

◆ 燒錄完成後,成功則亮綠燈,失敗則亮紅燈。

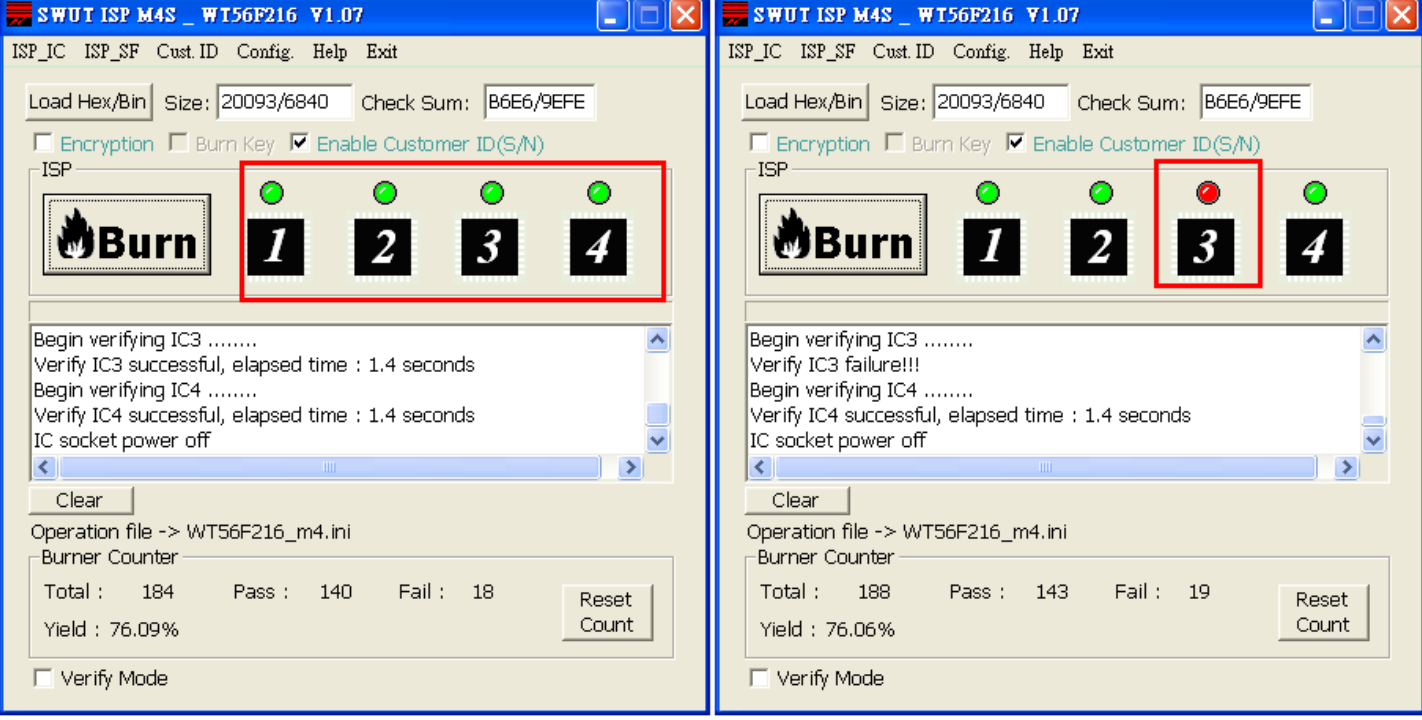

◆ SWUT-M4S 為 1 對 4 量產型燒錄器, 也支援 1 對 1 / 1 對 2 或 1 對 3 燒錄, 假使 IC 座內無放置 IC 時, 按下『**Burn**』進行燒錄時及燒錄完成後,在相對應的 IC ICON 位置則不會亮起。

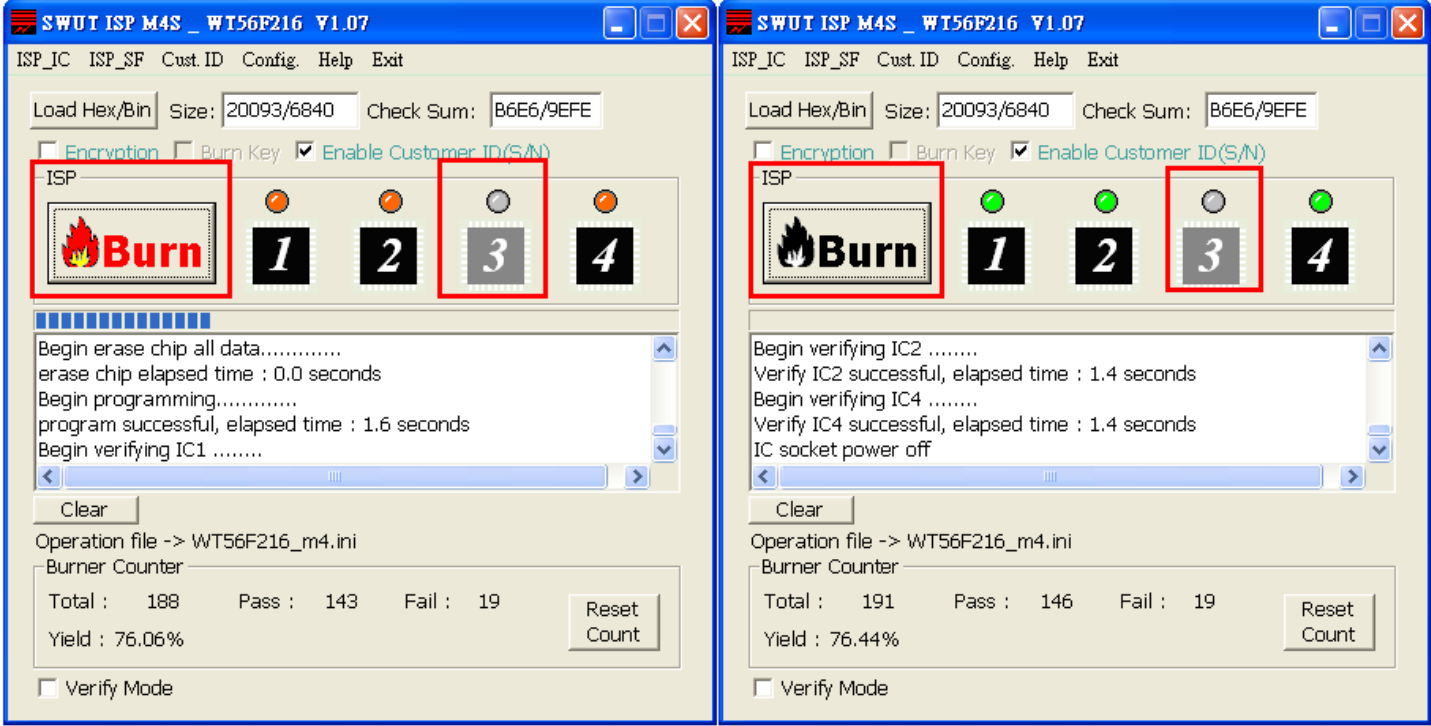

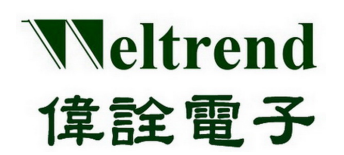

◆ Burner Counter 計數總燒錄 IC 顆數,並累計燒錄成功及失敗數, 按『Reset Count』可歸零。 (1 次燒錄最多 4 顆 IC)

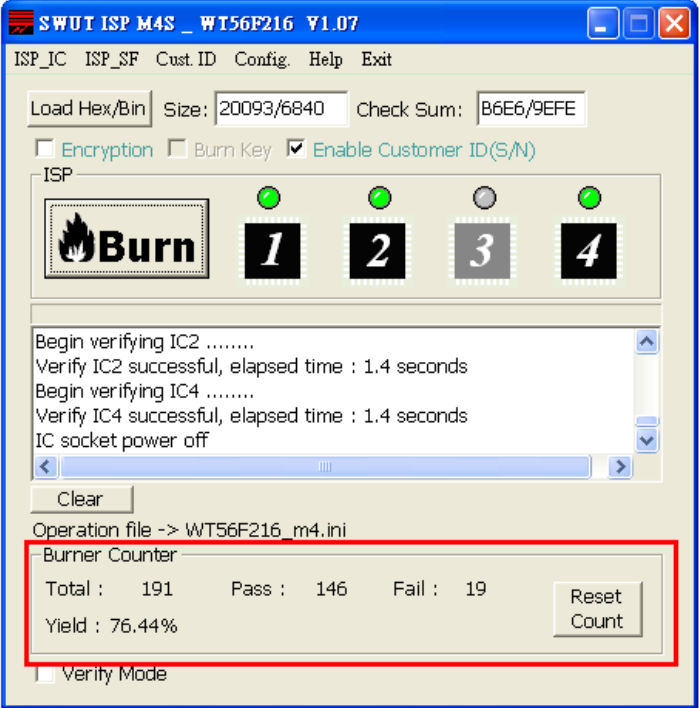

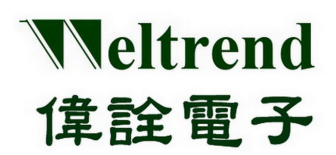

#### **4.1.2 Verify Mode**

CMP 功能為 SWUT-M4S 對目標 IC 做程式比對,以下為設定程序:

- ◆ Step 1: 請先確認或執行Burn 設定程序。
- ◆ Step 2: 在SWUT\_M4S程式起始畫面點選 ISP\_IC 程式介面, 在ISP\_IC程式介面勾選『Verify Mode』
- ◆ Step 3: 按下『**Load Hex/Bin** 』選定檔案。
- ◆ Step 4: 按下『**CMP**』即開始執行 ISP Compare 功能。

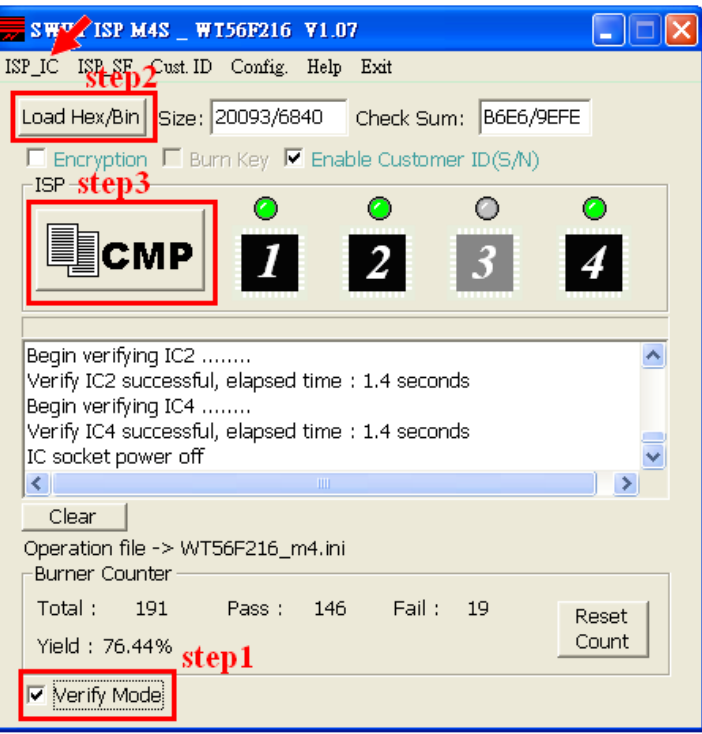

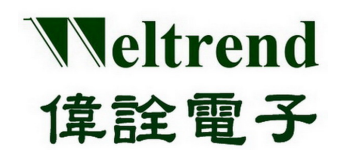

◆ 若 IC 座內無放置 IC 時,在執行 Compare 過程中及完成後,在相對應的 IC ICON 位置則不會亮起。

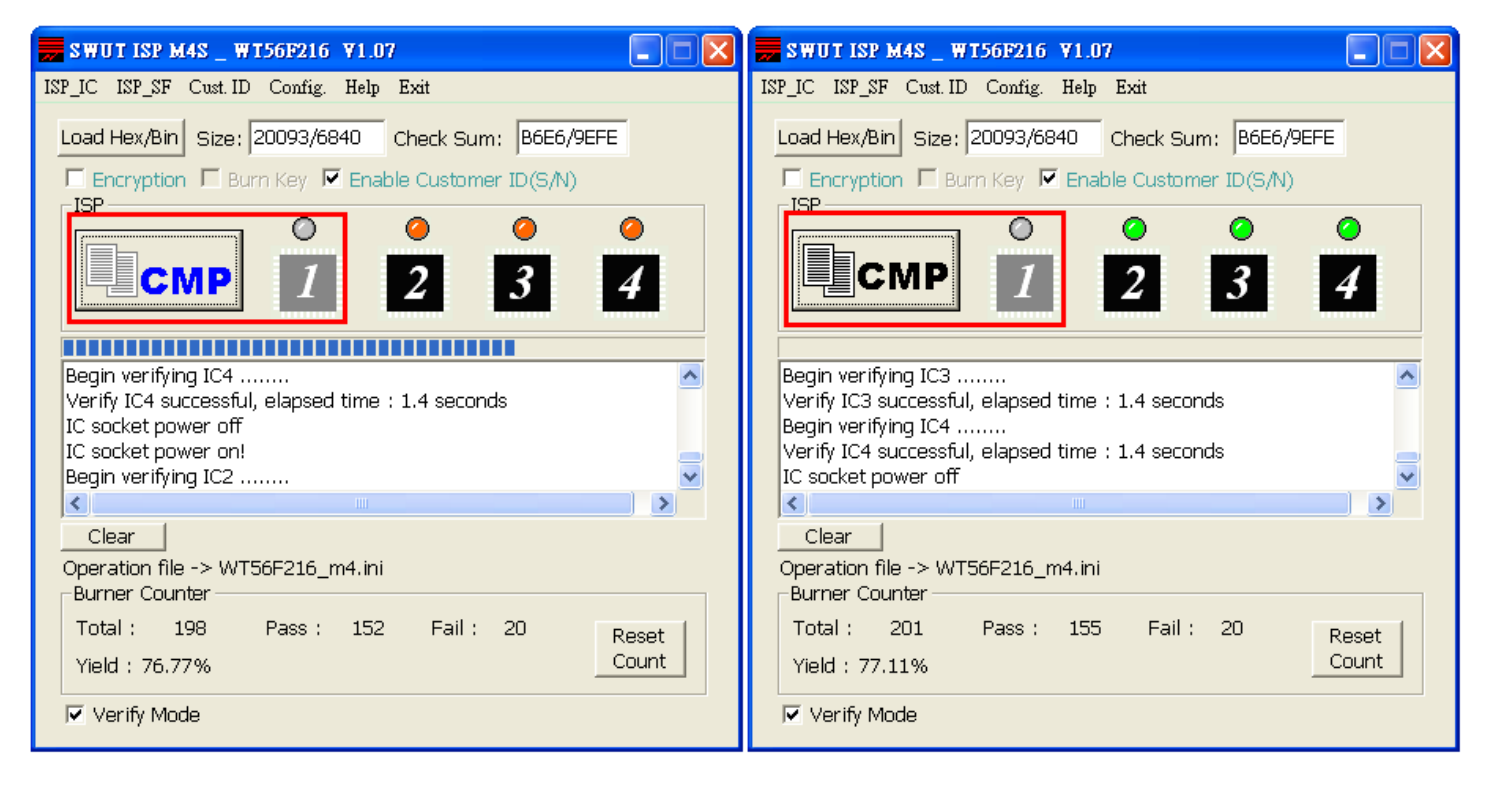

◆ Compare 完成後,成功則亮綠燈,失敗則亮紅燈。

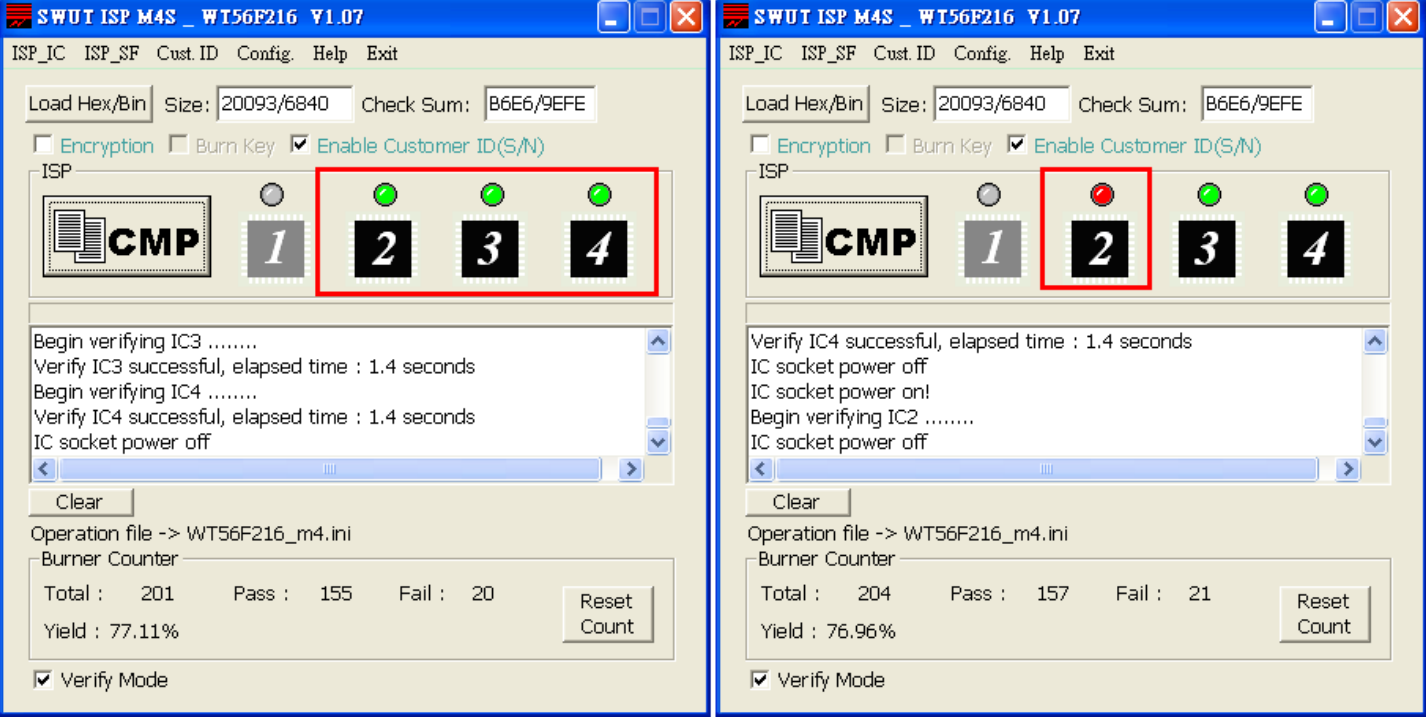

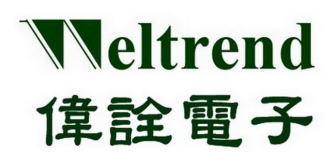

### <span id="page-28-0"></span>4.2 SWUT-M4S 目標程式燒錄至外掛Flash啓動程序

(使用離線燒錄功能,需先執行將目標程式燒錄至外掛 Flash 動作)

◆ 依照下圖的連接方式將 PC 與 WLINK-SWUT-M4S USB Port 做連結,並啓動 SWUT-M4S 燒錄程式。

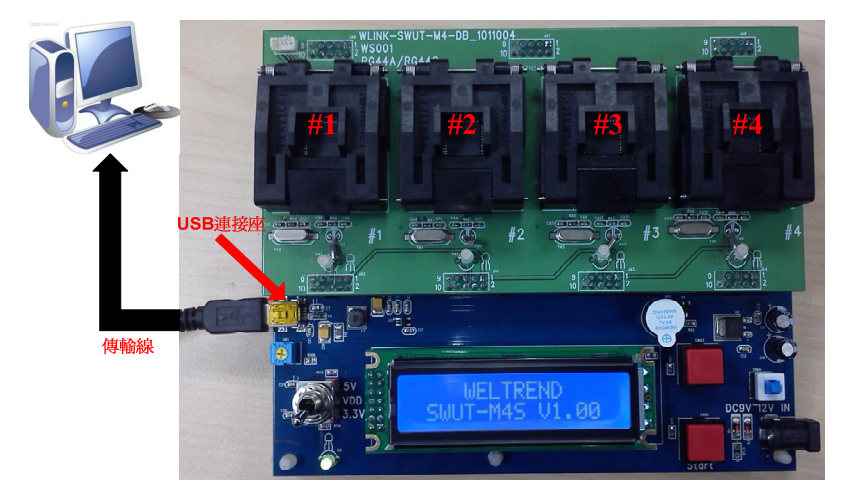

- 安裝WLINK USB to UART 驅動程式後(請參考【1.2 WLINK –SWUT-M4S驅動程式安裝說明】)
- 點擊 SWUT-M4S ICON 啓動程式

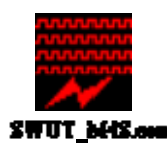

程式起始畫面如下

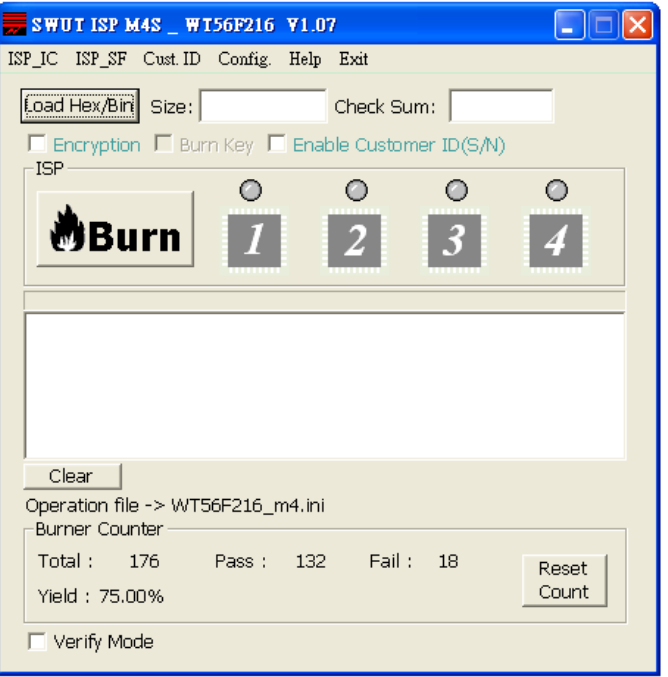

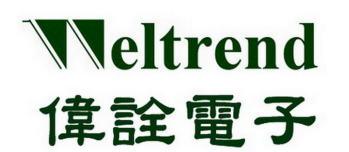

- ◆ 選擇 Config.視窗介面
	- 1. 設定燒錄之 Target IC
	- 2. 設定 COMport
	- 3. 進階設定,勾選燒錄模式,詳細請參考 第三章 燒錄程式介面說明
	- 4. 設定好後按下『**OK**』,即完成設定

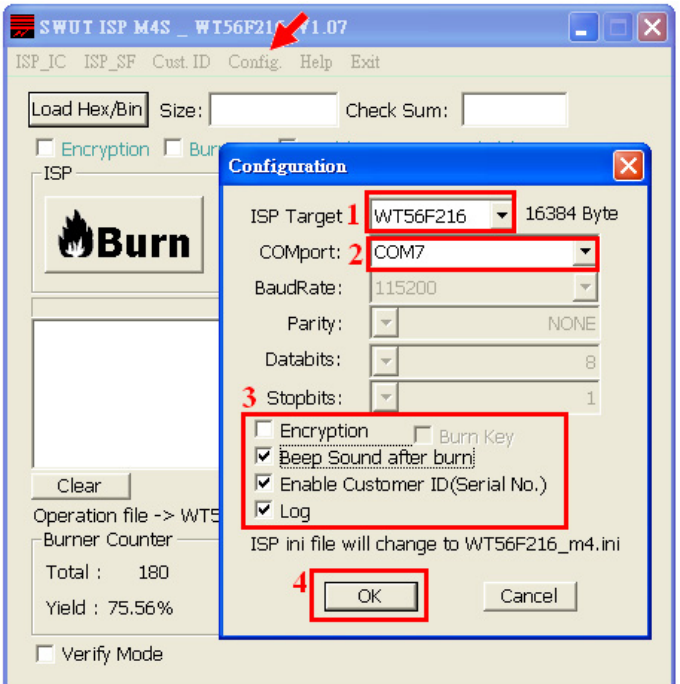

◆ 在 SWUT\_M4S 程式起始畫面點選 ISP\_SF 視窗介面,再按下『Load Hex/Bin』選定欲燒錄的檔案。

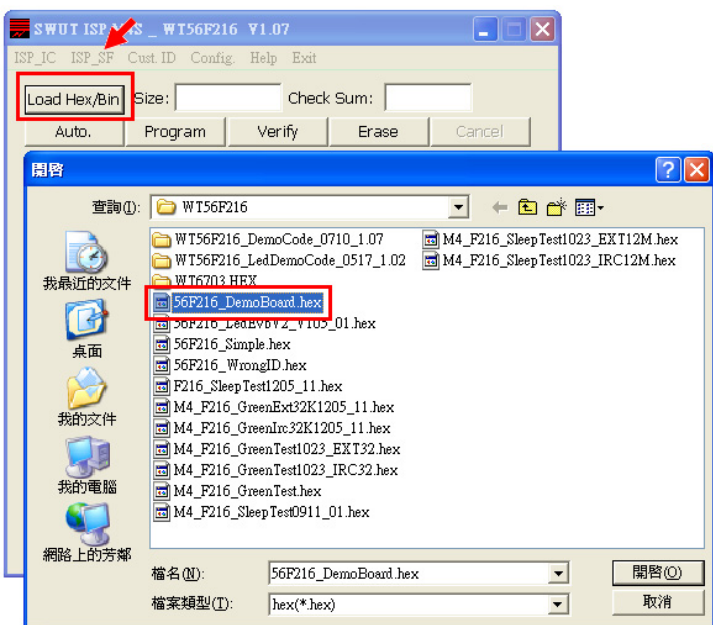

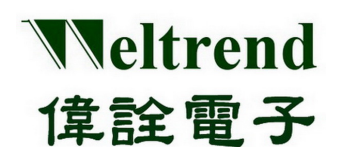

◆ 選擇完畢後,在 Size 欄位會顯示程式大小, Check Sum 欄位會顯示驗證碼, 空白框處會顯示檔案路徑及名稱。

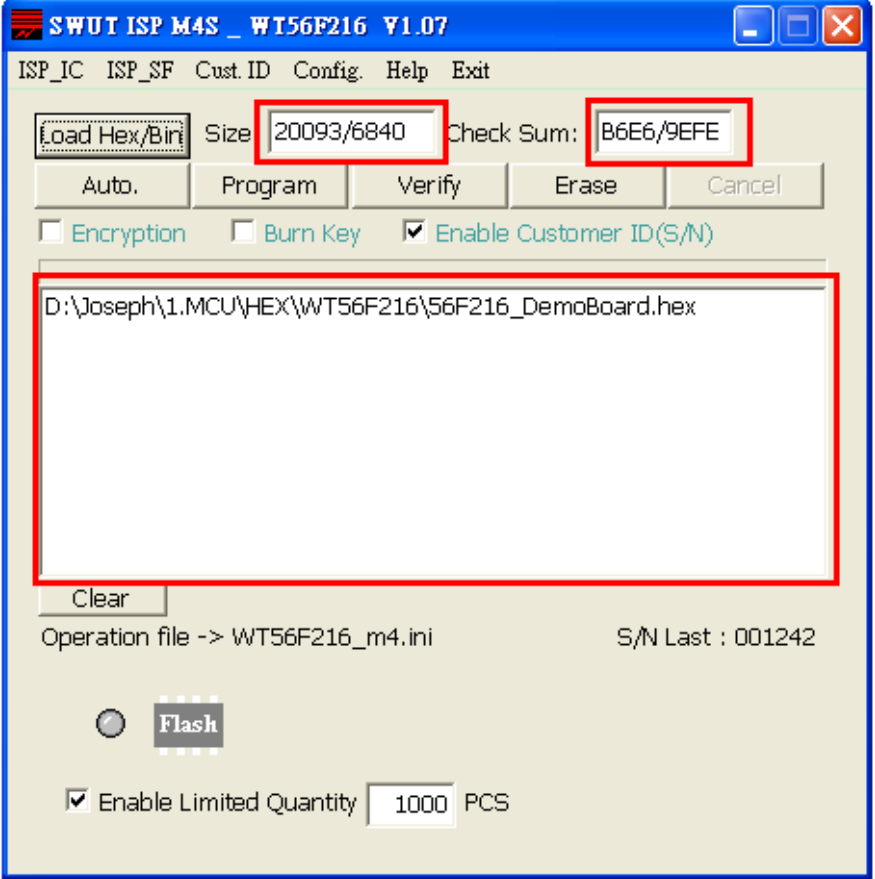

- ★ Auto: 這一個按鍵的功能就是整合上述『**Erase**』、『**Program**』與『**Verify**』的功能,當按下此一 按鍵後將會先對 Flash 進行 Erase 的動作,完成後會將所指定檔案燒錄至 Flash 當中,最後當燒錄完 成之後會將內部的程式讀出來與指定燒錄的目的檔做比較,如果比對的過程當中有遇到任何錯誤, 視窗會顯示出錯誤訊息並且中斷操作。
- ★ Program: 此一按鍵的功能是將所選定的檔案(\*.Hex 或 \*.Bin)燒錄至外掛 Flash 中。
- ★ Verify: 此一按鍵的功能是比對 Flash 內部已燒錄的程式碼,與原程式碼內容是否一致,以判斷所選 定的檔案是否已經正確的燒錄至 Flash 當中。
- ★ Erase: 按下此一按鍵後將會對所連接的 Flash ROM 進行抹除的動作,此一動作會將 Flash ROM 內容 清除為 0xFF。

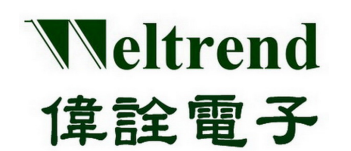

**◆ 接下來按下『Auto』後,將進行燒錄動作,燒錄完成後,成功則 Flash 燈亮綠燈,失敗則 Flash 燈亮紅燈。** 

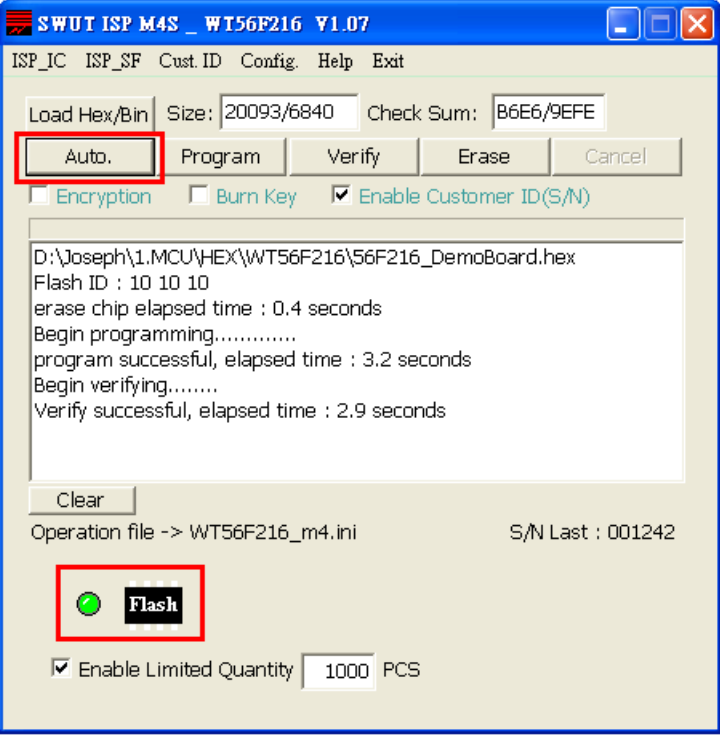

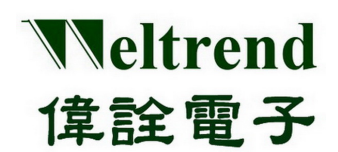

#### <span id="page-32-0"></span>**4.3 SWUT-M4S** 離線燒錄啟動程序

 使用離線燒錄前,需先確認已將程式碼燒至母板外掛 Flash 上。 (請参閱 4.2 SWUT-M4S目標程式燒錄至外掛Flash啓動程序)

- ◆ 離線燒錄執行步驟
	- 1. 請將電源插上 DC 直流電源插座 (DC9V~12V)
	- 2. LCD顯示幕,會顯示目前firmware 版本。(詳細說明請參閱3.5.2 M4S燒錄器LCD顯示幕說明)
	- 3. 按下開始鍵,進行離線燒錄。 此時 LED 指示燈會亮橘燈閃爍,表示燒錄編程進行中。
	- 4. 燒錄完成後,此時 LED 指示燈會亮起 綠燈: 表示燒錄編程成功 (PASS); 紅燈: 表示燒錄編程失敗 (FAIL) LCD 顯示幕會顯示目前燒錄完成之資訊,包括燒錄成功 IC 數量、燒錄失敗 IC 數量等等。 (詳細說明請參閱3.5.2 M4S燒錄器LCD顯示幕說明)

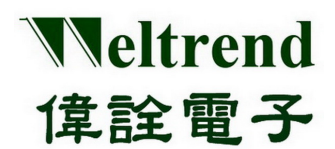

#### 離線燒錄 **M4S LCD** 顯示幕舉例說明:

**1. WT56F216** 已成功燒錄 **4 PCS** 

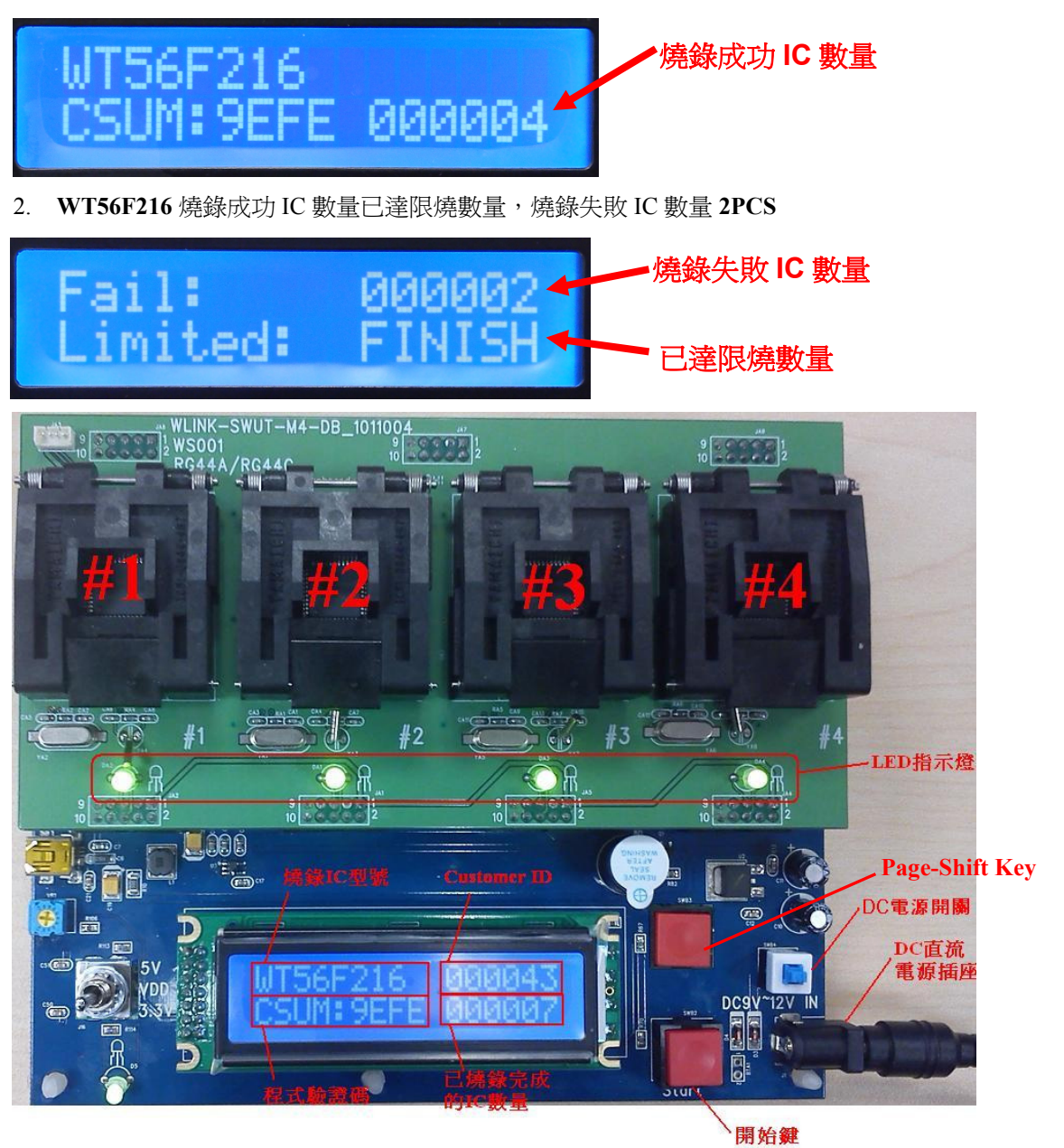

Weltrend 偉詮電子

綠色:表示燒錄編程成功(PASS)<br>紅色:表示燒錄編程失敗(FAIL)

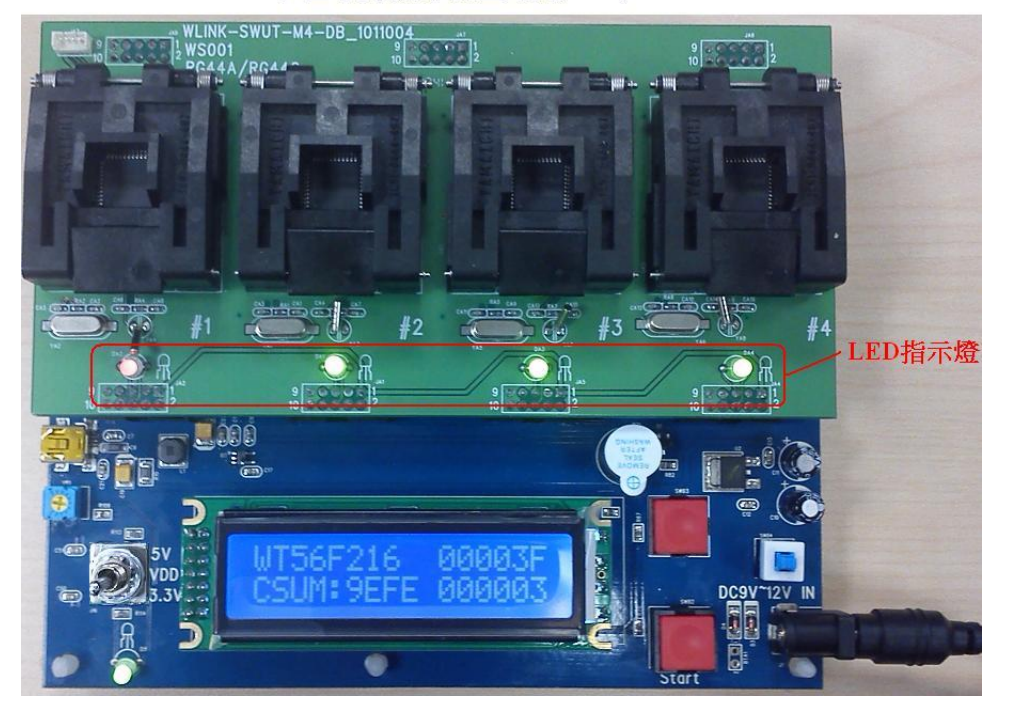

3. SWUT-M4S 為 1 對 4 量產型燒錄器為 1 對 4 量產型燒錄, 也支援 1 對 1 / 1 對 2 或 1 對 3 燒錄, 假使 IC 座內無放置 IC 時,按下『Start』Key 進行離線燒錄時及燒錄完成後,在相對應的 LED 則不會亮起。

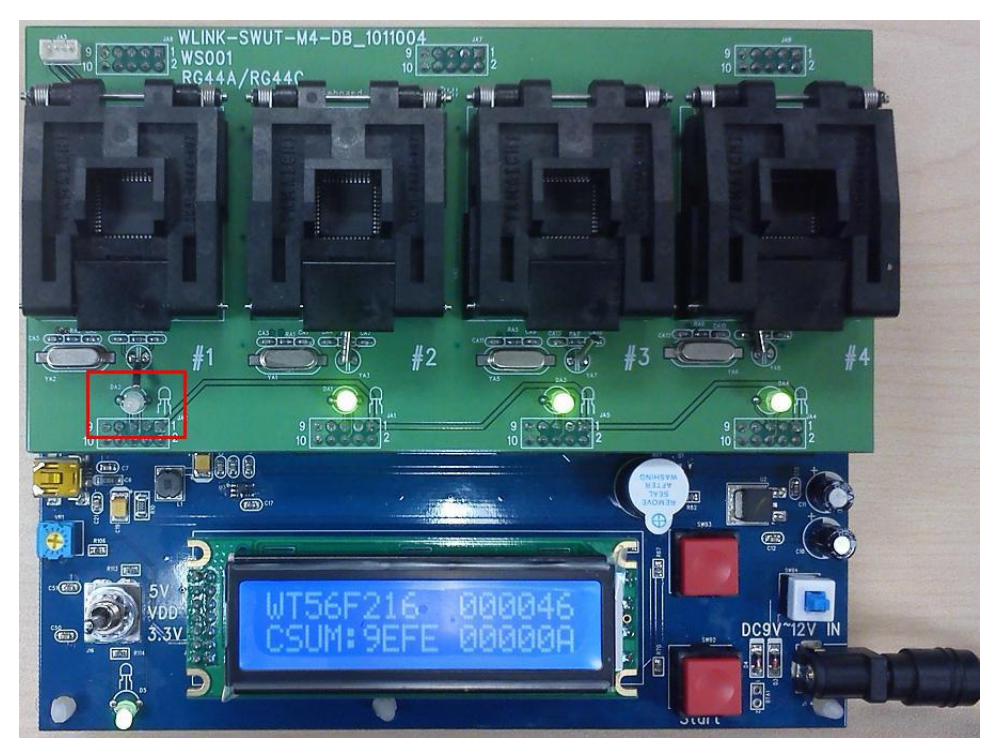

### 第五章 **WLINK-SWUT-M4S** 版本差異

<span id="page-35-0"></span>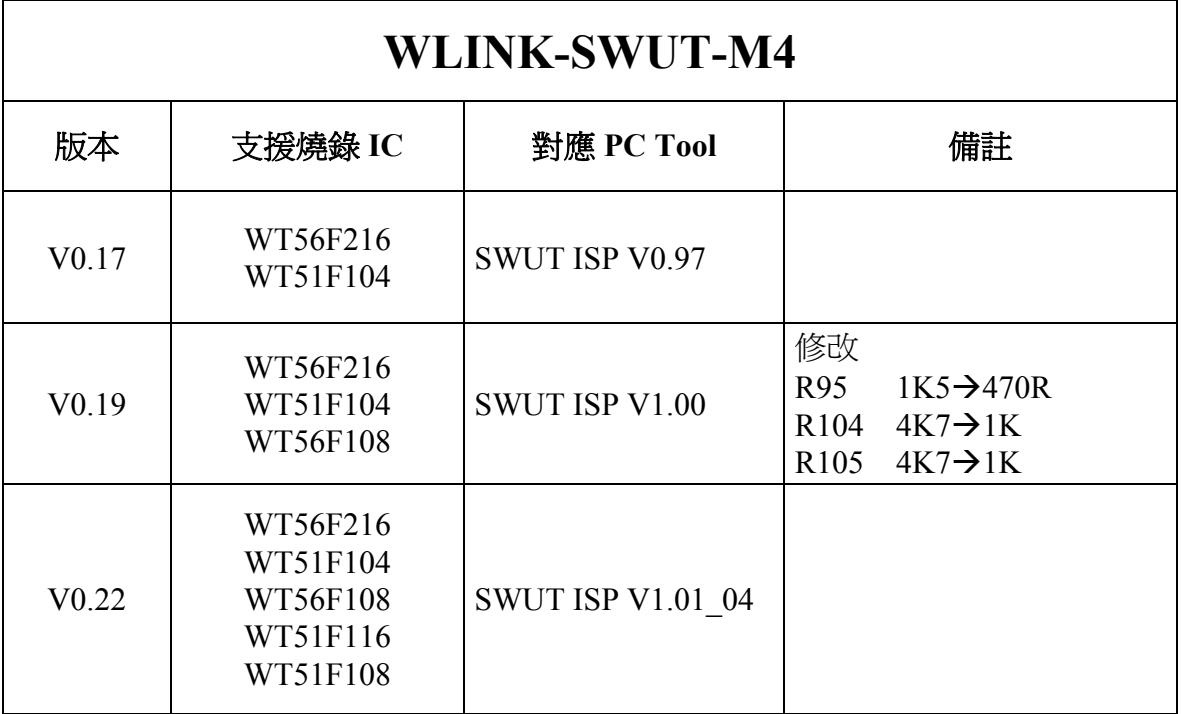

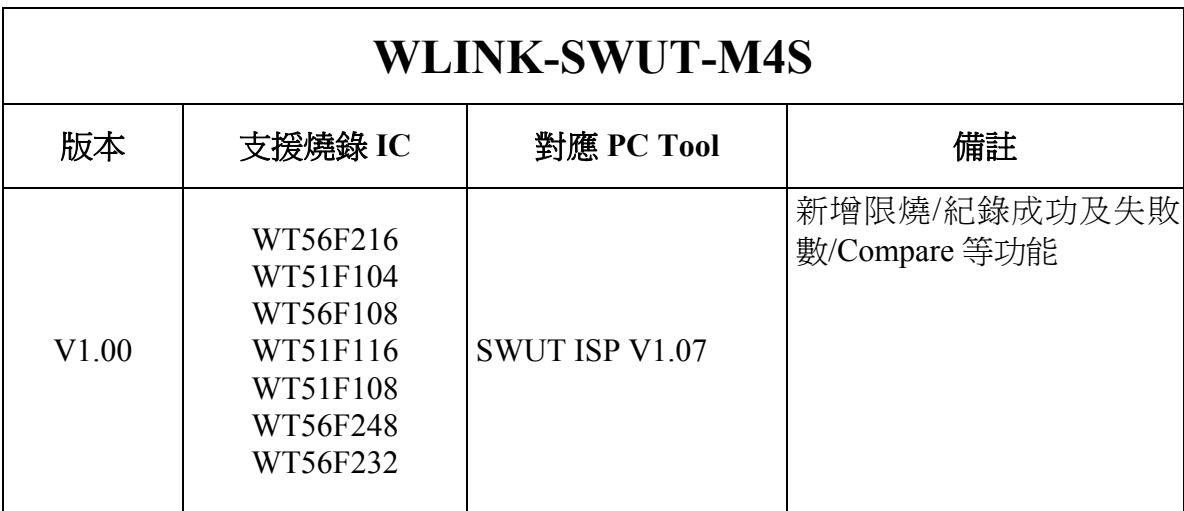

### 第六章 訂購資訊

### <span id="page-36-1"></span><span id="page-36-0"></span>**6.1** 支援產品系列

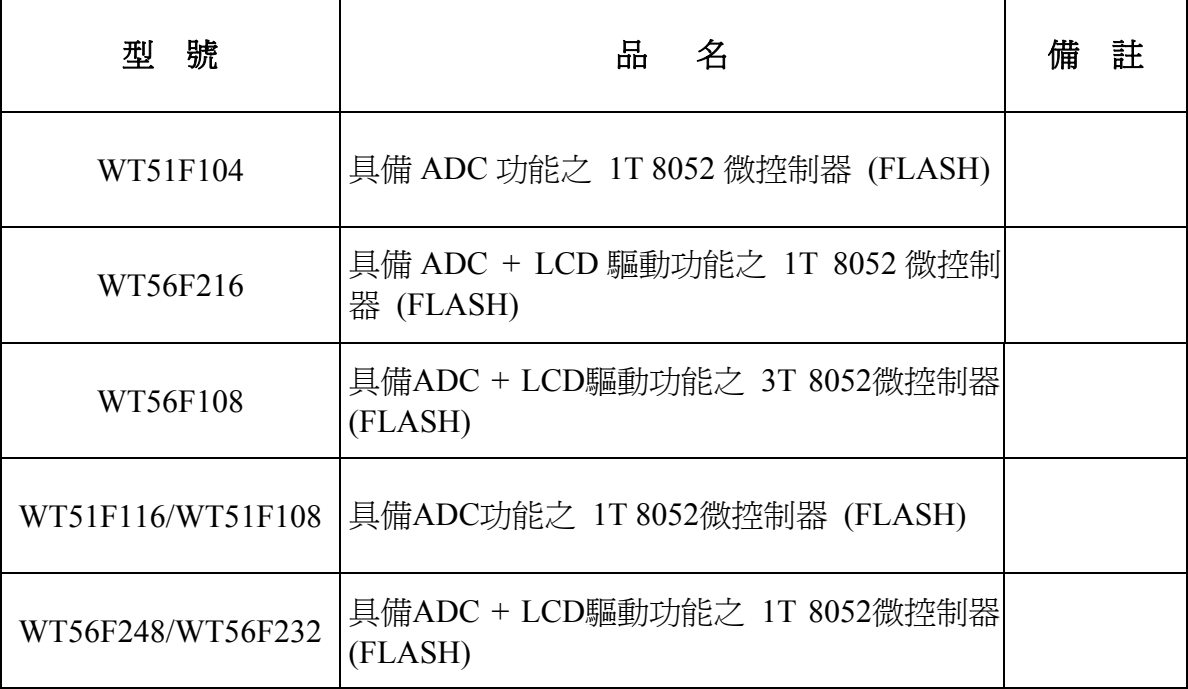

### <span id="page-36-2"></span>**6.2** 訂購資訊

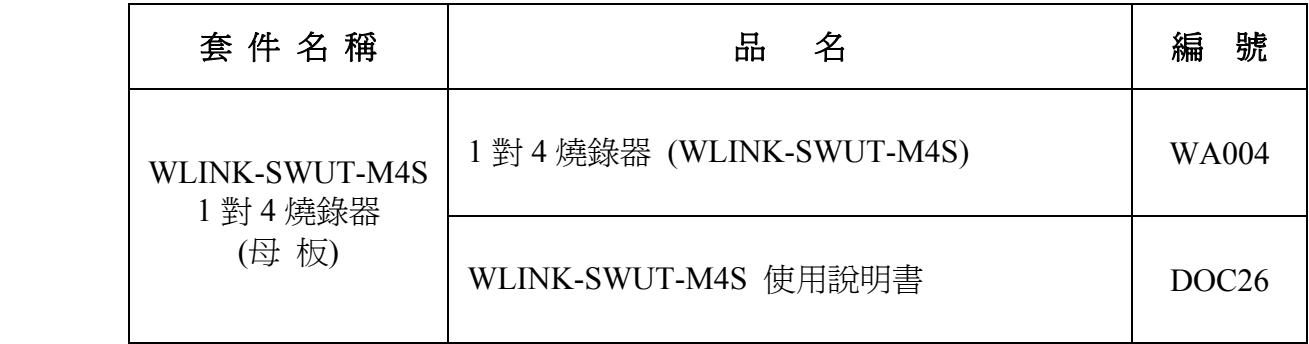

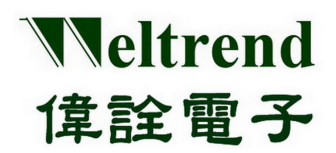

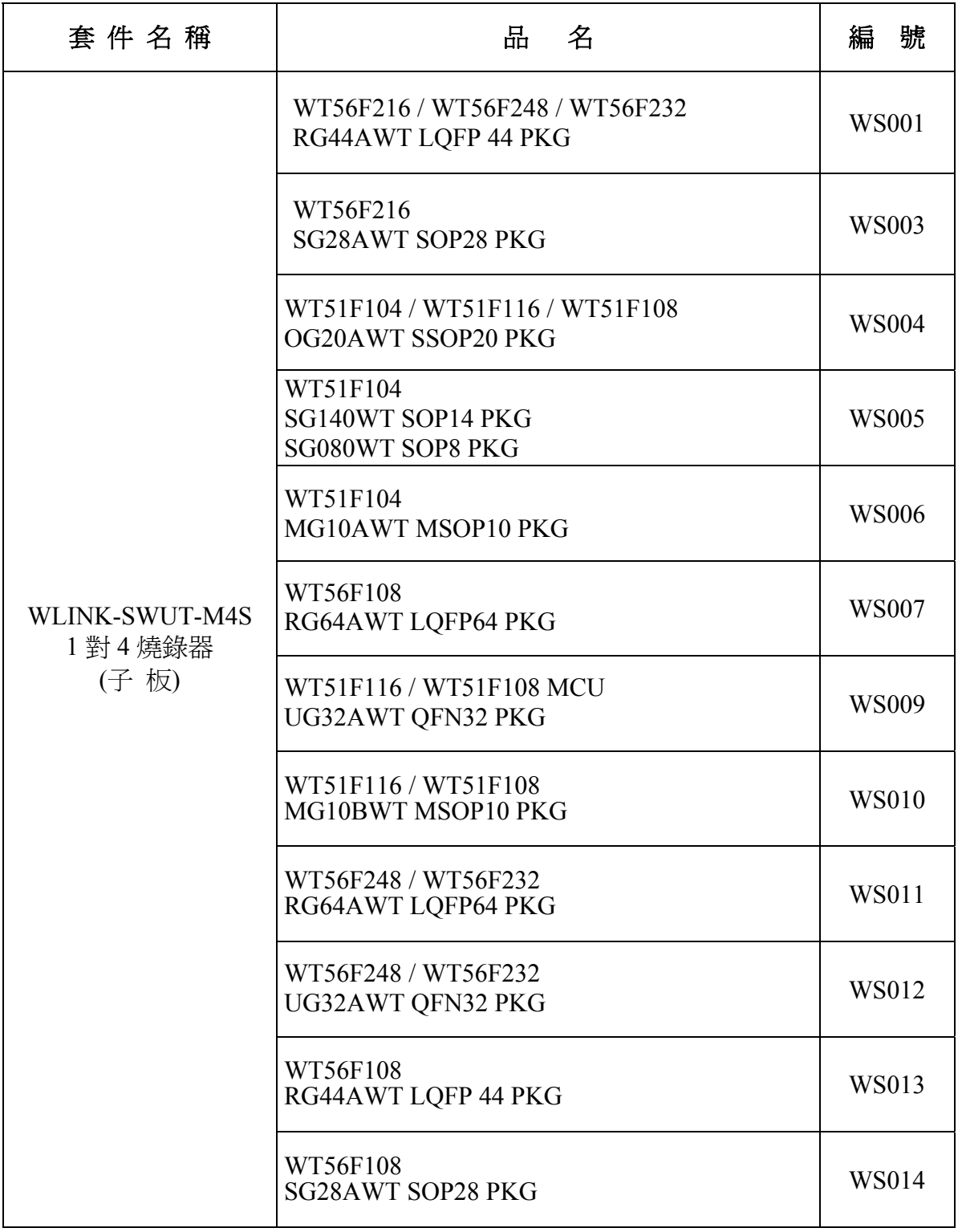